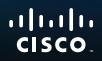

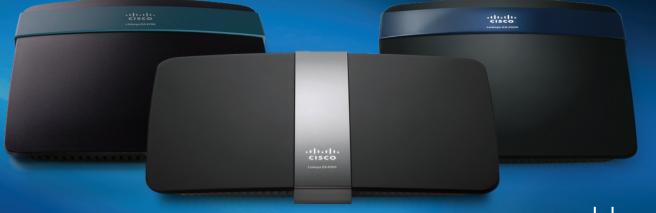

# User Guide

# Linksys EA-Series

# Contents

# **Product overview**

| EA2700 |  |   |   | • | • |   |   | • |  |   | • | • | • | • | • | • |   | • |   |   |   |   | • | • |   |   | • | • | .1 |
|--------|--|---|---|---|---|---|---|---|--|---|---|---|---|---|---|---|---|---|---|---|---|---|---|---|---|---|---|---|----|
| EA3500 |  | • | • | • | • | • | • | • |  | • | • | • | • | • | • | • | • | • | • | • | • | • | • | • | • | • | • | • | .3 |
| EA4500 |  |   |   |   |   |   |   |   |  |   |   |   |   |   |   |   |   |   |   |   |   |   |   |   |   |   |   |   | .6 |

# **Setting Up: Basics**

| How to create a home network.                                                                                                    |
|----------------------------------------------------------------------------------------------------|
| Where to find more help                                                                                                    |
| How to set up your router                                                                                                    |
| How to improve your wireless connection speed $\ldots \ldots \ldots 11$                                                                                  |
| How to test your Internet connection speed $\ldots \ldots \ldots \ldots 11$                                                                              |
| How to connect devices to your network.12How to connect a computer to your network12How to connect a printer14How to connect other devices14             |
| How to set up parental controls.15How to access parental controls16How to select the computers to have parental controls17How to set parental controls17 |
| How to set up guest access to your network                                                                                                    |
| How to change your router's name and password                                                                                                    |

# **Setting Up: Advanced**

| How to open the browser-based utility                                 |
|-----------------------------------------------------------------------|
| How to manually set up your router                                    |
| How to get the most out of your dual-band router                      |
| How to set up the DHCP server on your router                          |
| How to find your network on the Internet                              |
| How to clone a MAC address                                            |
| How to connect to your corporate office using a VPN $\ldots 27$       |
| How to optimize your router for gaming and voice                      |
| How to remotely change your router settings                           |
| How to enable Voice over IP on your network $\ldots \ldots \ldots 30$ |
| How to configure UPnP                                                 |
| How to use a router as an access point                                |
| How to put your new router behind an existing router                  |
| How to expose a device to the Internet                                |

# **Improving Security**

| How do I know if my network is secure?                                                             | . 37              |
|----------------------------------------------------------------------------------------------------|-------------------|
| Network security following a manual setup                                                          | . 37              |
| How to set up wireless security using Wi-Fi Protected Setup                                        | . 38              |
| Wi-Fi Protected Setup activity light                                                               | 38                |
| Connecting a device using the Wi-Fi Protected Setup button                                         | 38                |
| How to connect a device using its Wi-Fi Protected Setup PIN                                        | 39                |
| How to connect a device using the router's Wi-Fi Protected Setup PIN                               | 39                |
| How to connect a device manually                                                                   | 39                |
| How to control access to your wireless network How to improve security using the built-in firewall | . <b>40</b><br>41 |

# **Using an External Drive**

| How to configure storage                                                                                                    | 43                    |
|----------------------------------------------------------------------------------------------------|-----------------------|
| How to create shared folders                                                                                                    | 43                    |
| How to manage group and user access to shared folders                                                                                     | 44                    |
| How to create a group                                                                                                    | 44                    |
| How to create a new user                                                                                                    | 45                    |
| How to grant group access to a share                                                                                                    | 46                    |
| How to configure your router's storage for remote access<br>How to configure the FTP server<br>How to share folders and set access rights | <b>47</b><br>47<br>48 |
| How to access files remotely                                                                                                    | 49                    |
| How to set up your router as a media server How to connect your UPnP device to the media server                                           | • • <b>49</b> 51      |

# **Port Forwarding and Port Triggering**

| How to set up port forwarding                                    | .52 |
|------------------------------------------------------------------|-----|
| How to set up port forwarding for a single port                  | 52  |
| How to set up port forwarding for multiple ports                 | 53  |
| How to set up port forwarding for a range of ports               | 53  |
| How to set up port range triggering for online gaming $\ldots$ . | .54 |
| How to configure your Xbox for online gaming                     | .55 |

# **Maintaining and Monitoring**

| How to back up and restore your router configuration | .56  |
|------------------------------------------------------|------|
| How to restore factory defaults                      | 56   |
| How to upgrade the router's firmware                 | . 57 |
| How to check the status of your router               | .58  |
| How to disable the Ethernet port status lights       | 59   |
| How to test your Internet connection                 | 60   |
| How to configure and use logs                        | 61   |

# **Browser-based Utility Menu Structure**

| EA2700 | <br>) |
|--------|-------|
| EA3500 | <br>; |
| EA4500 | <br>ŀ |

# **Specifications**

| Linksys EA2700 |
|----------------|
| Linksys EA3500 |
| Linksys EA4500 |

# **Product overview**

# EA2700

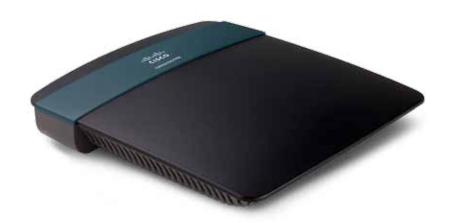

# Package contents

In addition to your router, your router package includes:

- Network (Ethernet) cable
- AC power adapter
- Setup CD containing router setup software and documentation

# Features

# Wireless-N technology

Built with leading 802.11n technology, create a powerful home wireless network with double the capacity for surfing the Internet, streaming multimedia, and running applications simultaneously. Connect your computers, Internet-ready TVs, game consoles, smartphones, and other Wi-Fi devices at fast transfer rates for an unrivaled experience.

# The power of dual band

Double your network bandwidth with simultaneous dual-band N (2.4 and 5 GHz). The dual-band feature is designed to avoid interference and optimize throughput for smoother and faster HD video streaming, file transfers, and wireless gaming.

# Advanced security

Keep Wi-Fi freeloaders and Internet threats at bay with WPA2 encryption and SPI firewall to help keep your network protected.

# Benefits of gigabit

Use the four Gigabit Ethernet (10/100/1000) ports for quick file sharing (up to 10× faster than standard Ethernet) between other Gigabit-enabled devices like computers and servers.

# Network ready

Connect computers, printers, scanners, and more to your wireless network and the Internet. QoS traffic prioritization technology delivers maximum speed and performance so you can enjoy fast downloads and reliable VoIP.

# Easy to manage

Cisco Connect software helps you customize your settings and quickly add multiple devices to your network:

# Separate guest network

Create a separate, password-protected network for guests.

# Parental controls

Limit access time and websites with parental controls.

# IPv6 enabled

Supports the latest Internet protocol technology to future-proof your network.

# **Back view**

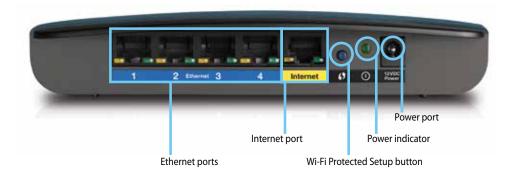

• **Ethernet ports**—Connect Ethernet cables (also called network cables) to these Gigabit Ethernet (10/100/1000) ports, color coded blue, and to wired Ethernet network devices on your network.

### NOTE

For best performance, use CAT5E or higher rated cables on the Ethernet ports.

- **Internet port**—Connect an Ethernet cable (also called a network or Internet cable) to this port, color coded yellow, and to your modem.
- Wi-Fi Protected Setup<sup>™</sup> button—Press this button to easily configure wireless security on Wi-Fi Protected Setup-enabled network devices. For more information, see "How to set up wireless security using Wi-Fi Protected Setup" on page 38.
- Power indicator—Stays on steadily while power is connected and following a successful Wi-Fi Protected Setup connection. Flashes slowly during bootup, during firmware upgrades, and during a Wi-Fi Protected Setup connection. Flashes quickly when there is a Wi-Fi Protected Setup error.
- **Power**—Connect the included AC power adapter to this port.

# CAUTION

Use only the adapter that came with your router.

# Port activity indicator

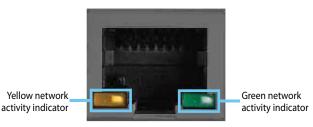

Network or Internet port

- **Green network activity indicator**—On Ethernet ports, turns on when a cable connects the port to another Gigabit Ethernet port. On the Internet port, turns on while connected to a modem.
- Yellow activity indicator—Flashes to indicate network activity over that port.

# **Bottom view**

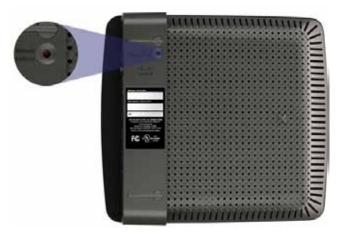

• **Reset button**—Press and hold this button for 5-15 seconds (until the port lights flash at the same time) to reset the router to its factory defaults. You can also restore the defaults using the browser-based utility. For more information, see "How to restore factory defaults" on page 56.

# EA3500

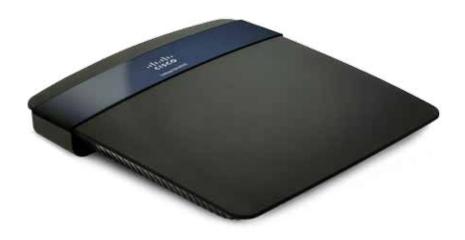

# Package contents

In addition to your router, your router package includes:

- Network (Ethernet) cable
- AC power adapter
- Setup CD containing router setup software and documentation

# **Features**

# Wireless-N technology

Built with leading 802.11n technology, create a powerful home wireless network optimized for video, music, and multi-player gaming. Connect your computers, Internet-ready TVs, game consoles, smartphones, and other Wi-Fi devices at blazingly fast transfer rates for an unrivaled experience.

# The power of dual band

Double your network bandwidth with simultaneous dual-band N (2.4 and 5 GHz). The dual-band feature is designed to avoid interference and optimize throughput for smoother and faster HD video streaming, file transfers, and wireless gaming.

# SpeedBoost

Higher quality antenna technology helps maintain high speeds across greater distances throughout your home.

# Advanced security

Keep Wi-Fi freeloaders and Internet threats at bay with WPA2 encryption and SPI firewall to help keep your network protected.

# Benefits of gigabit

Use the four Gigabit Ethernet (10/100/1000) ports for quick file sharing (up to 10× faster than standard Ethernet) between other Gigabit-enabled devices like computers and servers.

# Built-in USB port

The USB port lets you add an external USB drive to your network and share files at home or over the Internet. You can also connect a USB printer and share it across your network.

# Home theater ready

Bring the ultimate entertainment experience to your home by connecting computers, Internet-ready TVs, game consoles, media players, and more to your wireless network and the Internet. Simultaneous dual-band N and QoS traffic prioritization technology delivers maximum speed and performance so you can enjoy fast downloads, smooth video and music streaming, and reliable gaming and VoIP.

# Easy to manage

Cisco Connect software helps you customize your settings and quickly add multiple devices to your network:

# Separate guest network

Create a separate, password-protected network for guests.

# Parental controls

Limit access time and websites with parental controls.

# IPv6 enabled

Supports the latest Internet protocol technology to future-proof your network.

# **Back view**

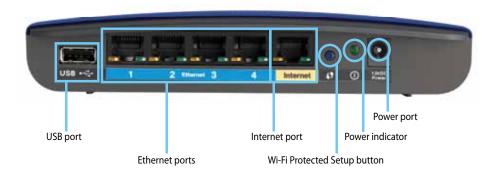

- **USB port**—To easily share disk storage with other users on your network or on the Internet, connect a USB drive to this port. For more information, see "Using an External Drive" on page 43. You can also connect a USB printer and share it across your network. For more information, see "How to connect a printer" on page 14.
- **Ethernet ports**—Connect Ethernet cables (also called network cables) to these Gigabit (10/100/1000) ports, color coded blue, and to wired Ethernet network devices on your network.

# NOTE

For best performance, use CAT5E or higher rated cables on the Ethernet ports.

• **Internet port**—Connect an Ethernet cable (also called a network or Internet cable) to this port, color coded yellow, and to your modem.

- Wi-Fi Protected Setup<sup>™</sup> button—Press this button to easily configure wireless security on Wi-Fi Protected Setup-enabled network devices. For more information, see "How to set up wireless security using Wi-Fi Protected Setup" on page 38.
- **Power indicator**—Stays on steadily while power is connected and following a Wi-Fi Protected Setup connection. Flashes slowly during bootup, during firmware upgrades, and during a Wi-Fi Protected Setup connection. Flashes quickly when there is a Wi-Fi Protected Setup error.
- Power—Connect the included AC power adapter to this port.

# CAUTION

Use only the adapter that came with your router.

# Port activity indicators

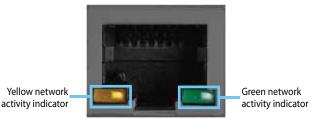

Network or Internet port

- Green network activity indicator—On Ethernet ports, turns on when a cable connects the port to another Gigabit Ethernet port. On the Internet port, turns on while connected to a modem.
- Yellow activity indicator—Flashes to indicate network activity over that port.

# **Bottom view**

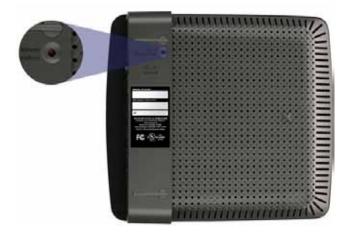

• **Reset button**—Press and hold this button for 5-15 seconds (until the port lights flash at the same time) to reset the router to its factory defaults. You can also restore the defaults using the browser-based utility. For more information, see "How to restore factory defaults" on page 56.

# EA4500

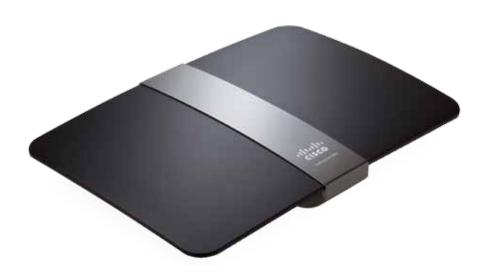

# Package contents

In addition to your router, your router package includes:

- Network (Ethernet) cable
- AC power adapter
- Setup CD containing router setup software and documentation

# **Features**

# Wireless-N technology

Built with leading 802.11n wireless technology, your router offers maximum speed and range to create an ultra-powerful network designed for home theater performance. Connect your computers, Internet-ready TVs, game consoles, smartphones and other Wi-Fi devices at blazingly fast transfer rates for an unrivaled experience.

# The power of dual band

Double your network bandwidth with simultaneous dual-band N (2.4 and 5 GHz). The dual-band feature is designed to avoid interference and optimize throughput for smoother and faster HD video streaming, file transfers, and wireless gaming.

# SpeedBoost

Higher quality antenna technology helps maintain high speeds across greater distances throughout your home.

# Advanced security

Keep Wi-Fi freeloaders and Internet threats at bay with WPA2 encryption and SPI firewall to help keep your network protected.

# Benefits of gigabit

Use the four Gigabit Ethernet (10/100/1000) ports for quick file sharing (up to 10× faster than standard Ethernet) between other Gigabit-enabled devices like computers and servers.

# Built-in USB port and DLNA media server

The USB storage port lets you add an external USB drive to your network and share files at home or over the Internet. It also features a built-in DLNA media server for seamless streaming of your video and media files to an Xbox 360, PS3, or other DLNA-compatible device. You can also connect a USB printer and share it across your network.

# Home theater ready

Bring the ultimate entertainment experience to your home by connecting computers, Internet-ready TVs, game consoles, media players, and more to your wireless network and the Internet. Simultaneous dual-band N and QoS traffic prioritization technology delivers maximum speed and performance so you can enjoy fast downloads, smooth video and music streaming, and reliable gaming and VoIP.

# Quick to install

Cisco Connect software helps you easily set up your router.

# IPv6 enabled

Supports the latest Internet protocol technology to future-proof your network.

# Easy to manage

Cisco Connect software helps you customize your settings and quickly add multiple devices to your network:

# Separate guest network

Create a separate, password-protected network for guests.

# Parental controls

Limit access time and websites with parental controls.

# **Top view**

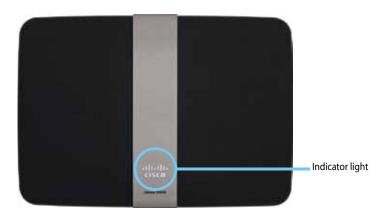

 Indicator light—Stays on steadily while power is connected and following a successful Wi-Fi Protected Setup connection. Pulses slowly during bootup, during firmware upgrades, and during a Wi-Fi Protected Setup connection. Flashes quickly when there is a Wi-Fi Protected Setup error.

# **Back view**

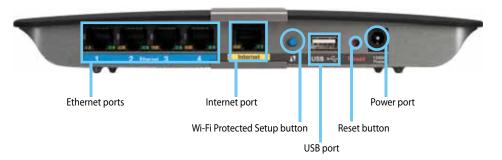

• **Ethernet ports**—Connect Ethernet cables (also called network cables) to these Gigabit (10/100/1000) ports, color coded blue, and to wired Ethernet network devices on your network.

# NOTE

For best performance, use CAT5E or higher rated cables on the Ethernet ports.

- **Internet port**—Connect an Ethernet cable (also called a network or Internet cable) to this port, color coded yellow, and to your modem.
- Wi-Fi Protected Setup<sup>™</sup> button—Press this button to easily configure wireless security on Wi-Fi Protected Setup-enabled network devices. For more information, see "How to set up wireless security using Wi-Fi Protected Setup" on page 38.
- **USB port**—To easily share disk storage with other users on your network or on the Internet, connect a USB drive to this port. For more information, see "Using an External Drive" on page 43. You can also connect a USB printer and share it across your network. For more information, see "How to connect a printer" on page 14.

# Linksys EA-Series

- **Reset button**—Press and hold this button for 5-15 seconds (until the port lights flash at the same time) to reset the router to its factory defaults. You can also restore the defaults using the browser-based utility. For more information, see "How to restore factory defaults" on page 56.
- **Power**—Connect the included AC power adapter to this port.

# CAUTION

Use only the adapter that came with your router.

# Port activity indicators

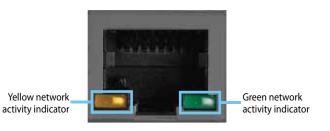

Network or Internet port

- **Green network activity indicator**—On Ethernet ports, turns on when a cable connects the port to another Gigabit Ethernet port. On the Internet port, turns on while connected to a modem.
- Yellow network activity indicator—Flashes to indicate network activity over that port.

# Setting Up: Basics

# How to create a home network

# What is a network?

A network is any group of devices that can communicate with each other. A home network can also include Internet access, which requires a router like this one.

A typical home network may include multiple computers, a printer, a modem, and a router. A large home network may also have a switch, additional routers, access points, and many Internet-capable media devices such as TVs, game consoles, and web cameras.

- **Modem**—Connects a computer or a router to your ISP (Internet Service Provider).
- **Router**—Connects your wireless and wired network devices to each other and to the modem (and to your ISP).
- Switch—Allows you to connect several wired network devices to your home network. Your router has a built-in network switch (the Ethernet ports). If you have more wired network devices than available Ethernet ports on your router, you will need an additional switch to consolidate the wired connections.

# How to set up a home network

- 1. Purchase the proper equipment. For a network that includes Internet access, you'll need:
  - Computers with an Ethernet port or wireless networking capabilities
  - A modem for connecting to your ISP (typically supplied by your ISP)
  - A router to connect your computers with each other and to the modem
  - Internet service to your home, provided by an ISP (Internet Service Provider)

- 2. Make sure that your modem is working. Your ISP can help you set up your modem and verify that it's working correctly.
- 3. Set up your router. See "How to set up your router" on page 9.
- **4.** To connect a computer or other network device to the network, see "How to connect a computer to your network" on page 12 and "How to connect other devices" on page 14.

# Where to find more help

# For ALL

In addition to this User Guide, you can find help at these locations:

- <u>Linksys.com/support</u> (documentation, downloads, FAQs, technical support, live chat, forums)
- Setup CD (Troubleshooting Guide, legal and regulatory notices)
- Cisco Connect help (run Cisco Connect, then click Learn More where available)
- Browser-based utility context-sensitive help (open the utility, then click **Help** in the right-side column.)

# How to set up your router

# For ALL

The easiest and fastest way to set up your router is to run the Cisco Connect setup software. You can find Cisco Connect on the CD that came with your router or download it from the router's support site at Linksys.com/support. Cisco Connect shows you how to connect your router to your home network, step by step. To get started, see "How to start Cisco Connect" below.

If you are an advanced user, you can set up your router manually using the browser-based utility. To get started, see "How to open the browser-based utility" on page 20.

# How to start Cisco Connect

When you run the setup CD, Cisco Connect (your router's setup software) is automatically installed onto your computer. You can then use Cisco Connect to easily manage your router. To install Cisco Connect on another computer after your router has been set up, see "How to install Cisco Connect on another computer" on page 12.

# **NOTES:**

Your Cisco Connect CD works with only this router model.

If you lose your setup CD, you can download the software from **Linksys.com/support**.

### To start Cisco Connect for the first time:

- 1. Insert the CD into your CD or DVD drive.
- 2. Click Set up your Linksys Router.

If you do not see this:

- For Windows, click **Start**, **Computer**, then double-click the **CD** drive and the **Setup** icon.
- For Mac, double-click the CD icon on your desktop, then double-click the Setup icon.
- 3. Follow the on-screen instructions to complete your router setup. When setup has finished, Cisco Connect has also been installed onto your hard drive.

After your router has been set up and Cisco Connect has been installed, you can use Cisco Connect to easily manage many of your router's settings.

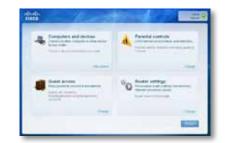

### To start Cisco Connect on a Windows computer:

1. Click **Start**, **All Programs**, then click **Cisco Connect**. The Cisco Connect main menu opens.

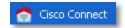

#### To start Cisco Connect on a Mac OS X computer:

1. Open the **Applications** folder, then double-click the **Cisco Connect** icon. The Cisco Connect main menu opens.

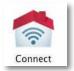

### To install Cisco Connect on another computer:

1. See "How to connect a computer using an Easy Setup Key" on page 12. When finished, Cisco Connect has also been installed onto the computer's hard drive.

# CAUTION

After your router has been set up, do not run the setup CD to install Cisco Connect to another computer. If you run the setup CD again, you will be prompted to enter the router's network name (SSID) and password.

# How to improve your wireless connection speed

Follow these tips to improve your network's wireless connection speed:

- Make sure that your router is in a good location:
  - For the widest coverage area, install your router near the center of your home, and near the ceiling, if possible.
  - Avoid placing the router on or near metal objects (such as file cabinets and metal furniture), reflective surfaces (such as glass or mirrors), or masonry walls.
  - Any obstruction can weaken the wireless signal (even non-metallic objects), so the fewer obstructions between the router and the wireless device, the better.
  - Place the router in a location away from other electronics, motors, and fluorescent lighting.
  - Many environmental variables can affect the router's performance, so if your wireless signal is weak, place the router in several locations and test the signal strength to determine the ideal position.
- If possible, upgrade wireless network interfaces (such as wireless network cards in computers) from older wireless standards to 802.11n. If a wirelessly networked device uses an older standard, the performance of the entire wireless network may be slower.

# How to test your Internet connection speed

### To test your Internet connection speed:

1. Run Cisco Connect, then click **Change** under *Router settings*. The *Router settings* screen opens.

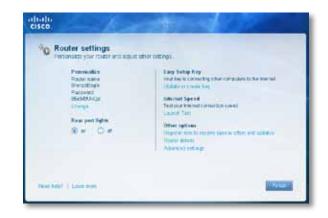

- 2. Click Launch Test under Internet Speed. The Internet speed test screen opens.
- 3. Follow the on-screen instructions to complete the test.

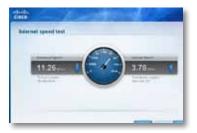

# How to connect devices to your network

# How to connect a computer to your network

You can connect a computer to your network using an Easy Setup Key (the easiest way) or manually.

# How to connect a computer using an Easy Setup Key

To use an Easy Setup Key, you first need to create one using any available USB drive. After it has been created, you can use the same key to connect several computers to your network.

# TIP

The Easy Setup Key stores network information (name, password, security type, and security key) so you don't have to remember them.

### To create an Easy Setup Key:

1. Run Cisco Connect, then click **Add device** under *Computers and devices*. The *Computers and other devices* screen opens.

| What may b | ers and other devices<br>a werts connects your cape?                                                                                                    |
|------------|----------------------------------------------------------------------------------------------------|
|            | Conate<br>Active condex is on here                                                                                                    |
|            | Winning parters                                                                                                    |
|            | Charles and the second second se |
|            |                                                                                                    |

2. Click Computer.

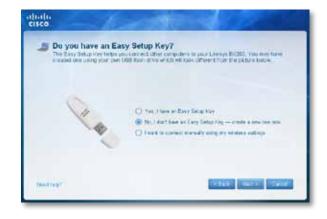

- 3. Select No, I don't have an Easy Setup Key, then click Next.
- **4.** Insert a USB drive into an available USB port on your computer. This USB drive will be your new Easy Setup Key.

Cisco Connect detects the newly attached USB drive and copies the router's settings and a copy of Cisco Connect to it.

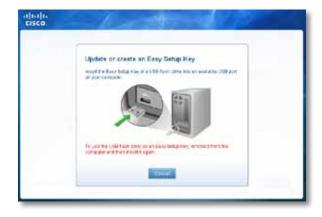

- **5.** When the files have finished copying, remove the Easy Setup Key from your computer. You can now use it to install Cisco Connect onto other computers and to connect them to the network.
- 6. Click Close.

#### To use your Easy Setup Key to connect a computer to your network:

- 1. Run Cisco Connect, then click **Add device** under *Computers and devices*. The *Computers and other devices* screen opens.
- 2. Click Computer.

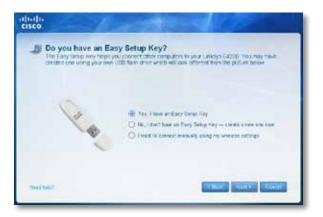

- **3.** Select **Yes, I have an Easy Setup Key**, then click **Next**. The *Connecting another computer* screen opens.
- **4.** Insert the Easy Setup Key into an available USB port on the computer that you want to connect to the network. The *Connecting another computer* screen opens.

If you do not see this, use Windows Explorer or Finder to view the Easy Setup Key files, then double-click **Connect**.

- 5. Click **Connect to your router**, then follow the on-screen instructions.
- 6. Return to the computer running Cisco Connect, then click Next.
- 7. Enter a name for the newly connected computer, then click **Finish**.

# How to connect a computer manually

To connect a computer without using an Easy Setup Key, you will need to print or take note of some information.

### **IMPORTANT**

When you manually connect a computer to the network, the computer will *not* have Cisco Connect installed on it.

#### To manually connect a computer to your network:

1. Run Cisco Connect, then click **Add device** under *Computers and devices*. The *Computers and other devices* screen opens.

| Compate<br>Another consider to the barry |
|------------------------------------------|
| Wedees prove     construction of them    |
| Characteristic States                    |

### 2. Click Computer.

- **3.** Select **I want to connect manually using my wireless settings**, then click **Next**. A screen opens that displays network information.
- 4. Write down the Network name (SSID), Security Key, and Security Type information, or click **Print these settings** if you have a printer attached.
- **5.** At the computer you want to connect, enter the network information into your wireless manager.
- **6.** After that computer connects to your network, return to the computer running Cisco Connect, then click **Next**.
- **7.** Click **Connect to your Linksys router**, then follow the on-screen instructions.
- **8.** When you are prompted to enter a name for the newly connected computer, enter the name, then click **Finish**.

# How to connect a printer

When you install a printer that requires a cable, you can:

• Follow the printer's instructions for setting it up, then follow your computer's operating system instructions to share the printer with your network.

# TIP

Setting up your printer this way does not require Cisco Connect.

- OR -

• If your router is a Linksys EA3500 or EA4500, you can connect a USB printer to the router's USB port to make the printer available to any networked computer.

When you set up a wireless printer, you need to make sure that:

- Your printer has been completely set up except for being connected to the network.
- Your printer supports the WPA/WPA2 wireless encryption standard.
- If your wireless printer supports WPS (Wi-Fi Protected Setup), you should use WPS to connect it to your network. See "How to set up wireless security using Wi-Fi Protected Setup" on page 38.

# To connect a wireless printer to your network:

1. Run Cisco Connect, then click **Add device** under *Computers and devices*. The *Computers and other devices* screen opens.

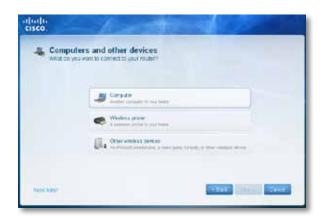

- **2.** Click **Printer**, then click **Wireless printer**. A screen opens that displays network information.
- **3.** Write down the Network name (SSID), Security Key, and Security Type information, or click **Print these settings** if you have a different printer already connected.
- **4.** Follow your printer's instructions for entering the wireless network information into your printer.
- 5. After the printer connects to your network, click **Next** in Cisco Connect.
- 6. Return to the computer running Cisco Connect, then click **Next**. The *Name your printer* screen opens.
- 7. Enter a name for the printer, then click **Finish**.
- **8.** Follow your computer operating system's instructions for adding the new printer to your list of available printers.

# To connect a USB printer to your network through the router's USB port: For EA3500 EA4500

- 1. Run Cisco Connect, then click **Add device** under *Computers and devices*. The *Computers and other devices* screen opens.
- 2. Click Printer, then click USB Printer.
- **3.** Follow the on-screen instructions for connecting the printer. This process may take several minutes.
- **4.** Repeat Steps 1-3 on each computer you want to print from. For information on installing Cisco Connect onto other computers, see "To install Cisco Connect on another computer:" on page 10.

# How to connect other devices

Many other types of wireless network devices can connect to your home network, including:

- Game consoles
- Internet-capable TVs and media players
- Digital music players
- Smart phones

Because of the wide variety of devices and methods of connecting, you must manually enter network information into the devices for a successful network connection.

#### To manually connect a device to your network:

1. Run Cisco Connect, then click **Add device** under *Computers and devices*. The *Computers and other devices* screen opens.

| ers and other devices<br>a vanto connecto your numeri |
|-------------------------------------------------------|
| Corpute<br>Auster unsalt in set lang                  |
| C Western general                                     |
| Characteristic sectors and and and and and and and    |
|                                                       |

- **2.** Click **Other wireless devices**. A screen opens that displays network information.
- **3.** Write down the Network name (SSID), Security Key, and Security Type information, or click **Print these settings** if you have a printer attached.

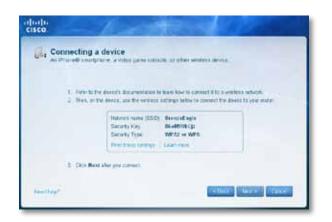

- **4.** Follow your device's instructions for entering the wireless network information into the device.
- **5.** After the device connects to your network, return to the computer running Cisco Connect, then click **Next**.
- 6. Enter a name for device, then click Finish.

For more instructions on connecting a game console to your network, see also:

- "How to optimize your router for gaming and voice" on page 27
- "How to set up port forwarding" on page 52
- "How to set up port range triggering for online gaming" on page 54

# How to set up parental controls

With your router, you can use parental controls to:

- Set the times that Internet access is allowed.
- Block websites that you specify or based on their content.
- Set the above restrictions for specific computers.

### TIPS

- You can also set parental controls in the browser-based utility by opening the **Access Restrictions** tab.
- When someone tries to open a blocked website, a window opens asking for the parental controls password. Enter the password to view the blocked content.

# How to access parental controls

The first time you try to access parental controls, you are asked to set a password.

#### To access parental controls for the first time:

1. Run Cisco Connect, then click **Change** under **Parental controls**. The *Parental controls password* screen opens.

| Parental controls                                                     |                                                                                   |        |
|-----------------------------------------------------------------------|-----------------------------------------------------------------------------------|--------|
| Paretta codera alter yort: and san presta codera.                     | effect rout of Editors can get online and the websat<br>http://webs.in.alabument. | at New |
| Parental controls personal:                                           | Verla ad involution                                                               |        |
| *******                                                               | *******                                                                           |        |
|                                                                       | These while about these timped your placements                                    |        |
| NIGTERNIAL.                                                           |                                                                                   | 22.2   |
| nied Cristale.<br>Stolet material.<br>Ward were your first parts some | Allowert                                                                          |        |

- 2. Enter a password (from 4 to 32 characters), then enter a secret question and answer.
  - The password must contain from 4 to 32 valid characters, which are A-Z, a-z, and 0-9.
  - The answer to the secret question should be something not easily guessed by others. If you forget your password, you can reset it by correctly answering your secret question.
- 3. To save your settings, click OK. The Parental controls main screen appears.

### To access parental controls after the first time:

- 1. Run Cisco Connect, then click **Change** under **Parental controls**. The *Enter the parental controls password* screen opens.
- 2. Enter the parental control password, then click OK.

# NOTE

If you forgot the password, click **I forgot my password** and enter the answer to your secret question.

The Parental controls main screen appears.

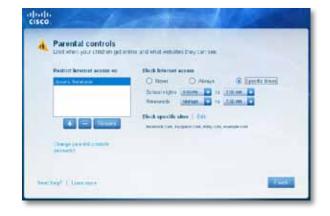

#### To change the parental controls password:

1. In the Parental controls main screen, click **Change parental controls password**, then follow the on-screen instructions.

| Per  | entel controla                        |                          |     |
|------|---------------------------------------|--------------------------|-----|
| 74.0 | and your presented our with presented | anist for two parameters |     |
|      | THE LOTTING & SALEWARD                | vertexatived             |     |
|      |                                       |                          |     |
|      | La estada a                           |                          |     |
| 1    | ier wers nav nicht a store kumbe      |                          | -   |
|      | e west a                              |                          |     |
|      | el was pour test pais surra?          | Shalen                   |     |
|      | at many property pays a second        | Deserve .                | 2.1 |

# How to select the computers to have parental controls

It's not necessary to set parental controls over each computer on your home network. You can set the controls on only those computers that children can access.

# To select computers that will have parental controls:

1. In the *Parental controls* main screen, click + (add) under the *Restrict Internet access on* box.

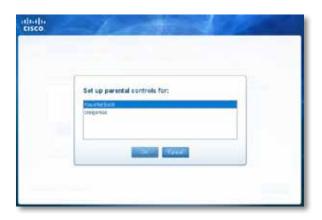

- 2. Click the computer name, then click **OK**. The computer is added to the list of computers with parental controls.
- **3.** To remove parental controls from a computer, click the computer name in the *Restrict Internet access on* box, then click (remove).

# How to set parental controls

- 1. In the *Parental controls* main screen, click the computer name to set parental controls for.
- 2. Under *Block Internet access*, specify when the computer's Internet access will be blocked:
- Never does not block Internet access.
- Always blocks Internet access at all times.

- **Specific times** blocks Internet access only during specific times. If you select this option, set the schedule for **School nights** (Monday through Friday) and **Weekends** (Saturday and Sunday).
- **3.** To create or change a list of specific websites to block, click **Edit** next to *Block specific sites*. The *Block these sites* screen opens.

| Block these sites                         |  |
|-------------------------------------------|--|
| Entre weath software benefit and a state. |  |
| All all all all all all all all all all   |  |
| Deston can                                |  |
| myscace arm                               |  |
| abay a series                             |  |
| example com                               |  |
|                                           |  |
| -                                         |  |
|                                           |  |
|                                           |  |

- a. On a blank line, enter a website address that you want to block.
- **b.** Click **Save** to save the list and return to the *Parental controls* main screen.
- 4. To save your changes, click **Finish**.
- **5.** Repeat the above steps for each computer that you want to set parental controls for.

# How to set up guest access to your network

# For ALL

You can use your router's guest access feature to provide your guests with access to the Internet, while restricting their access to other resources on your local network. The guest network is shown as an open, unsecure wireless network that your guests can easily connect to. To prevent unauthorized users from using your Internet access, your guest network requires that a password be entered for Internet access. The guest network is enabled by default.

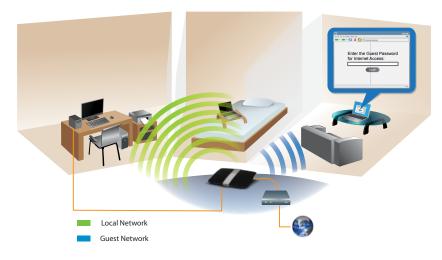

Local Access and Guest Access Diagram

### To set up guest access to your network:

1. Run Cisco Connect, then click **Change** under *Guest Access*. The *Guest Access* screen opens.

| Givest access allow visitors is<br>access to your other compute<br>unlike, and suffice inferred. | a connect for the trajected while as you<br>in or personnel data. They can conne | e hausie, without givi<br>al to your guiral web | ng them<br>nulk, get |
|--------------------------------------------------------------------------------------------------|----------------------------------------------------------------------------------|-------------------------------------------------|----------------------|
| Allew post access                                                                                | Good network spece                                                               | Tetal years all                                 | inter i              |
| R m O m                                                                                          | Burgebage-pert                                                                   | 1 a.um                                          | 11                   |
|                                                                                                  | Personal   Things                                                                | pen                                             |                      |
|                                                                                                  | spinetall.                                                                       | 1 (part):                                       |                      |
|                                                                                                  |                                                                                  | Contaction:                                     |                      |
| Feer parents moved cannect to<br>entor the peerf accounted                                       | poor weeks a guest retrieve latest apo                                           |                                                 |                      |
| With the sum market.                                                                             |                                                                                  | 0.0410                                          |                      |
|                                                                                                  |                                                                                  | regiente                                        |                      |

- 2. Under *Allow guest access*, click **yes (default)** to allow guest Internet access. Otherwise, click **no** to disable guest access.
- **3.** Take note of the Guest account's network name and password. You will need to provide this information to your guests.

# TIPS

To keep your guest network secure, click **Change** to change the guest password when the guest no longer needs access to the account.

You can view the Guest account's name and password in Cisco Connect's main screen.

- **4.** In the **Total guests** allowed drop-down box, select the number of simultaneous guest network users you want to allow.
- 5. Click Finish to apply your changes.

### TIP

The first time your guest tries to access the Internet through a web browser, they will see the *Guest access* screen. To continue, they must enter the password you provided in the **Password** field, then click **LOGIN**.

| Guest access | The Digod Cheve access to be an effective the second has<br>the second true both second has accessed. Not produce the<br>research is the book range that Densel                                                                                                    |
|--------------|----------------------------------------------------------------------------------------------------|
|              |                                                                                                    |
|              | time and the second second sec |

# How to change your router's name and password

# For ALL

You can change the name and password of your router, but if you do so, all wireless devices connected to your router will lose their Internet connection until you reconnect them using the new router name and password.

# CAUTION

If you change your router's name and password using the browserbased utility, you may not be able to manage your router using Cisco Connect. We recommend using the procedure below to change your router's login information.

#### To change your router's name and password:

- 1. Run Cisco Connect, then click **Change** under *Router settings*.
- **2.** Under *Personalize*, click **Change**. A *Changing router name and password* warning appears

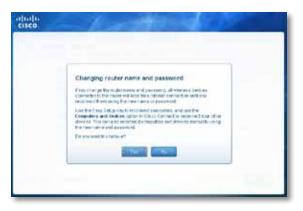

- 3. Click Yes if you want to continue.
- 4. Enter the new router name and password, then click Change.

### TIP

After you make changes, update your Easy Setup Key to make it easier to reconnect all of the other computers on the network.

# Setting Up: Advanced

# How to open the browser-based utility

For ALL

To access some advanced settings, you need to open the browser-based utility.

# CAUTION

If you change settings in the browser-based utility, you might not be able to run Cisco Connect later.

# To open the browser-based utility:

1. Run Cisco Connect, click **Change** under *Router settings*, click **Advanced settings**, then click **OK**.

– or –

Open a web browser on a computer connected to your network, then go to **192.168.1.1** or **myrouter.local**.

The router prompts you for a user name and password.

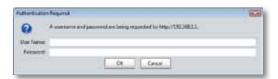

2. Enter the user name and password, then click **OK**. The utility's main menu opens.

# TIPS

If you set up your router without using Cisco Connect, your router's default username and password is **admin**.

If you used Cisco Connect to set up your router, you can see your router's user name and password by running Cisco Connect, then clicking **Router settings**.

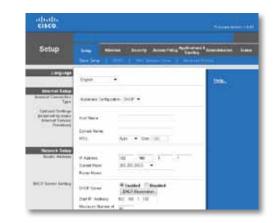

# How to manually set up your router

Although running Cisco Connect is the easiest way to set up and maintain your router, advanced users may want to manually configure their router. Be careful when changing settings using this method.

# To manually set up your router:

- 1. If you have started the Cisco Connect setup, exit Cisco Connect.
- 2. Connect your router's power adapter to a power outlet.
- 3. Connect an Ethernet cable to the computer and to an available numbered **Ethernet** (blue) port on the back of your router.
- 4. Open a web browser on the computer and open the address **192.168.1.1** or **myrouter.local**. A login window appears.

| utherticatio | a Required                                                         | 100 |
|--------------|--------------------------------------------------------------------|-----|
| 0            | A questions and parameted are being requested to https://182.0811. |     |
| that Netle   |                                                                    |     |
| Ferneral     |                                                                    |     |
|              | Cit Center                                                         |     |
|              | I handlined haddelined                                             |     |

- 5. Enter **admin** as the user name, then enter the default password (**admin**). The browser-based utility opens to the main menu.
- **6.** After you finish changing settings, click **Save Settings** at the bottom of the screen.
- 7. To exit the browser-based utility, close the web browser window.

### TIP

For field descriptions, click **Help** in the right side of the screen.

# How to manually set up your Internet connection

In most cases, Cisco Connect automatically sets up your Internet connection (see "How to start Cisco Connect" on page 10). For some *ISPs* (Internet Service Providers), especially those outside of the United States, you may need to manually configure your router's Internet connection. Your router supports six types of Internet connections.

# **Basic Internet connection settings**

To manually configure your router's Internet connection:

Setup > Basic Setup

- 1. Log into the browser-based utility (see "How to open the browser-based utility" on page 20).
- 2. Click the Setup tab, then click the Basic Setup page.
- **3.** In the **Internet Connection Type** drop-down list, click the type of Internet connection provided by your ISP.

# TIP

For field descriptions, click **Help** on the right side of the screen.

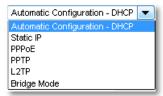

- Complete the fields required by your ISP.
- Complete the Optional Settings only if required by your ISP.
- 4. Click **Save Settings** at the bottom of the page.

# IPv6 Internet connection settings

# For ALL

IPv6 is a new IP protocol that uses simplified packet headers and requires IPSec. It also has improved support for mobile IP and computing devices. If your router model supports IPv6, an *IPv6 Setup* page is available under the *Setup* tab.

# NOTE

To use your router's IPv6 Internet connection settings, IPv6 service from your ISP (Internet service provider) is required. For more information on this service, ask your ISP.

# To manually configure your router's IPv6 settings:

Setup > IPv6 Setup

- 1. Log into the browser-based utility (see "How to open the browser-based utility" on page 20).
- 2. Click the Setup tab, then click the IPv6 Setup page.
- **3. IPv6 Automatic**—Select **Enabled** to automatically use IPv6 for all network addressing.
- 4. 6rd Tunnel—Allows your router to send IPv6 IP addresses over IPv4 networks. To enable this option, IPv6 Automatic must be set to Disabled. To let your router handle the 6rd Tunnel settings (such as prefixes and address masks), change the 6rd Tunnel setting to Automatic Configuration. Select Manual Configuration to change these settings manually.
  - **Prefix**—Enter the prefix address used for the tunnel provided by your ISP.
  - **Prefix Length**—Enter the prefix length used for the tunnel provided by your ISP.
  - Border Relay—Enter the border relay address used for the tunnel provided by your ISP.
  - IPv4 Address Mask—Enter the IPv4 address mask length used for the tunnel provided by your ISP.
- 5. Click **Save Settings** at the bottom of the page.

# How to get the most out of your dualband router

# For ALL

I bought a dual band router, but I'm not sure that I'm getting the most out of it. What should I check? Of the many reasons for owning a dual-band router, the most common is to ensure available bandwidth for streaming highdefinition video. At the same time, owners want to make sure that their video streams won't be interrupted by other wireless network traffic. To get the most out of your dual-band router, you can:

- Upgrade your wireless clients
- Split your traffic

# Upgrade your wireless clients

If you have network adapters that support only legacy wireless network standards such as 802.11b, you should consider upgrading them with Wireless-N (802.11n) network adapters. Wireless-B (802.11b) devices can slow your entire wireless network. For the best performance, all of your wireless devices should support Wireless-N. You can then select *Wireless-N Only* as your Network Mode below.

# NOTE

If you select *Wireless-N Only*, you may need to temporarily change your network settings to Mixed to provide access to guests without Wireless-N networking.

# Split your traffic

The best way to improve your multimedia wireless performance is to split your wireless traffic between your router's two bands (ranges of radio frequencies). Your router supports the 2.4 GHz band and the 5 GHz band, and handles the two bands as two separate wireless networks to help manage the traffic.

The most common way to split wireless traffic is to use the 2.4 GHz band for basic Internet tasks such as web browsing, email, and downloads, and use the 5.0 GHz band for streaming multimedia. There are several reasons for this approach:

- Although the 2.4 GHz band may be more crowded with wireless traffic from your neighbors, it's fine for basic Internet traffic that is not time-sensitive (such as e-mail).
- Even though you are connected to your own wireless network, you are still sharing "air time" with nearby networks.
- The 5 GHz band is much less crowded than the 2.4 GHz band, so it's ideal for streaming multimedia.
- The 5 GHz band has more available channels, so it is more likely that you will have your own, interference-free channel for your wireless network.

By default, your dual-band router uses the same network name on both the 2.4 GHz band and the 5 GHz band. If you are connecting to your router with a computer that has a dual-band wireless network adapter, you might not be able to determine which band you're using. The easiest way to segment your traffic is to rename one of your wireless networks. With a separate, descriptive name, it will be easy to connect to the right network.

# To reconfigure your wireless network:

Wireless > Wireless Settings

- 1. Log into the browser-based utility (see "How to open the browser-based utility" on page 20).
- 2. Click the Wireless tab, then click the Wireless Settings page.

Wanual O Wi-Fi Protected Setup\*\* 5 GHz Wireless Settings Network Mode Network Name (SSID) Bronceflage6GHz Channel Weth Auto (20 MHz or 40 MHz) . Channel Auto (CFS) Enabled Obsabled 55D Broadcast 2.4 GHz Wireless Settin Network Mode Network Name (SSE) Bronzečacie Chantel Weth 20 MHz Only Channel

SSD Broadcast

3. Click Manual. This enables you to make changes to all of the fields below.

**a.** Network Mode—Your choice depends upon the clients that will connect to your network. If all of your devices are Wireless-N capable, you can select Wireless-N Only for either or both bands.

On the 5 GHz band, you can select:

• **Mixed** (default), which accepts connections from 802.11a or 802.11n clients

Enabled Disabled

- Wireless-A Only (802.11a only)
- Wireless-N Only (802.11n only)
- **Disabled**, which disables the 5.0 GHz band on this router

On the 2.4 GHz band, you can select:

- Mixed
- Wireless-B/G Only
- Wireless-B only
- Wireless-G Only
- Wireless-N Only
- Disabled
- b. Network Name (SSID)—Provide a unique SSID for your 5 GHz wireless network. The name must not exceed 32 keyboard characters. In the example above, the 5 GHz wireless network was renamed *BronzeEagle5GHz*.
- **c. Channel Width**—We recommend that you keep the default (Auto) settings. In Auto mode, the router and the network clients automatically switch to the 40 MHz mode if:

- Your wireless clients support the 40 MHz mode (sometimes called *Bonded* mode) in which two 20 MHz channels are bonded together for better performance.
- · There is no adjacent interference.

With more available channels and less chance of interference on the 5 GHz band, you have the option to force the 40MHz mode.

On the 5GHz band, you can select:

- Auto (20 MHz or 40 Mhz)
- 20 MHz Only
- 40 MHz Only

On the 2.4 GHz band, you can select:

- Auto (20 MHz or 40Mhz)
- 20 MHz Only
- **d. Channel**—Choose the operating channel for each band. Your router will automatically select the channel with the least amount of interference if you leave the default **Auto** or **Auto (DFS)** setting. We recommend keeping the default settings for both bands.
- e. SSID Broadcast—When wireless clients look for wireless networks to connect to, they detect the SSID (wireless network name) broadcast by the router. To broadcast your router's SSID, keep the default setting (Enabled). If you do not want to broadcast the router's SSID, select **Disabled**. We recommend keeping the default setting (**Enabled**) for both bands.
- f. Security Mode—The 5 GHz and 2.4 GHz networks can use different security options. Select the security option for each wireless network. If the security mode you select requires a passphrase, a *Passphrase* field appears, and you must enter a passphrase.

# TIP

Wireless-N networks should use the WP2-Personal security mode for best performance.

4. To apply your changes, click Save Settings at the bottom of the screen.

# How to set up the DHCP server on your

# router

# For ALL

Your router can be used as a *DHCP* (Dynamic Host Configuration Protocol) server to automatically assign an IP address to each computer or device on your network. The DHCP server is enabled by default. If you already have a DHCP server on your network, or if you do not want to use your router as a DHCP server, you should disable this setting.

# To configure your router's DHCP server settings:

Setup > Basic Setup > DHCP Server Settings

- 1. Log into the browser-based utility (see "How to open the browser-based utility" on page 20).
- 2. Click the Setup tab, then click the Basic Setup page.
- **3.** Review the *DHCP Server Setting* fields (in the middle of the screen). You can:
  - Enable or disable the DHCP server.
  - Change the starting address for the DHCP server.
  - Change the number of users (253 maximum).
- 4. If you change any of the settings, click **Save Settings** at the bottom of the page.

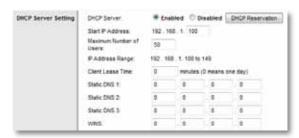

# TIP

For field descriptions, click **Help** on the right side of the screen.

# How to set up DHCP reservation

**Why would I use it?** *DHCP reservation* allows you to assign a unique, fixed IP address to a specific device on your network. Assigning a fixed IP address is a good way to manage devices such as print servers, web cameras, network printers, and game consoles. A fixed IP address is also recommended if you want to use port forwarding for devices that need to receive inbound traffic from the Internet ("How to set up port forwarding" on page 52).

### To configure DHCP reservation:

Setup > Basic Setup > DHCP Reservation

- 1. Log into the browser-based utility (see "How to open the browser-based utility" on page 20).
- 2. Click the Setup tab, then click the Basic Setup page.
- 3. Click DHCP Reservation (in the middle of the screen).
- 4. Click Select next to the client you want to create a DHCP reservation for.
- 5. Click Add Clients. The client you selected is added to the *Clients Already Reserved* table.

You can also manually enter a client name, IP address, and MAC address of a device to create a DHCP reservation.

### 6. Click Save Settings.

| DICP Resenation                     |                   |             |            |       |                   |                |
|-------------------------------------|-------------------|-------------|------------|-------|-------------------|----------------|
| Soloci Clienta from<br>IIICF Tables | Client Rano       | Autor/ace.  | PAddres    |       | BAC Address       | Select         |
|                                     | Factors           | Wittens     | 112118.1.1 | 138   | 11.12.00.30.44    | 1              |
|                                     | VetBook           | LAN         | 182168.1.0 | 42    | 00.24 IC 89 FE 19 | 15             |
|                                     |                   |             |            |       | ALC: N            | 10kenta        |
|                                     | lister Clert Bame | Assign P    | Address    | To Th | is MAC Address    |                |
| Manually Add Cleat                  |                   | 182 198 1.3 |            | 10.0  | 0.00 83 60 00     |                |
| Advanty Reserved                    | Clent Name        | Assign      | AMPERS     | To IR | IN MAE ADDRESS    | MAC<br>Address |
|                                     | Radlock           | 110 168     | 1.109      | - 60  | 10-02180-30-44    | Janua .        |

#### TIP

For field descriptions, click **Help** on the right side of the screen.

# How to find your network on the Internet

Why would I need to find my network on the Internet? If you want to remotely access a USB drive attached to your router or view a web camera, you need to find your network on the Internet.

Working with several DDNS service providers, your router's DDNS feature lets you configure a domain name for your network, which you can then use to easily find your network on the Internet. If your ISP changes your network's IP address, the DDNS service providers detect the address change and continue to route your domain name to that address.

# TIP

Before you configure DDNS on your router, you must sign up for DDNS service from a DDNS service provider that's supported by your router.

# To set up DDNS:

Setup > DDNS

- 1. Sign up for DDNS service at either www.dyndns.org or www.tzo.com.
- 2. Log into the browser-based utility (see "How to open the browser-based utility" on page 20).
- 3. Click the Setup tab, then click the DDNS page.
- 4. In the **DDNS Service** drop-down list, click your DDNS service provider. The examples below are based on TZO.com. The settings used by DynDNS.org are slightly different.

|                              | DONS |
|------------------------------|------|
|                              |      |
| Constant                     |      |
| And the second second second |      |
| DynENS.org                   |      |
| DyeDNS org                   |      |

5. Complete the fields with information provided by your DDNS provider, then click **Save Settings**. The *Status* field tells you what actions have been taken.

| Email Address:       | jmwilliams081@gmail.com                         |
|----------------------|-------------------------------------------------|
| TZO Password:        |                                                 |
| Domain Name:         | BronzeEagle053 linksysnet.com                   |
| Internet IP Address: | 69.136.249.80                                   |
| Status:              | DDNS is updated successfully.Operation complete |
| Update               |                                                 |

In this example, the domain name registered with TZO.com is *BronzeEagle953.linksysnet.com*. If an Internet camera had been configured (see "How to set up port forwarding for a single port" on page 52), you could access the camera by typing the domain name into the address bar of your web browser followed by the port number used for the device. For example, if the camera in the above example used port 1024, the URL would be:

#### BronzeEagle953.linksysnet.com:1024

# How to clone a MAC address

On any home network, each network device has a unique *MAC* (Media Access Control) address. Some ISPs register the MAC address of the device (usually a router or a computer) connected directly to the modem. If your computer's MAC address is registered with your ISP and you do not want to re-register the MAC address, then you can *clone* the address (assign the registered MAC address of your previous device to your new router). If you want to use the MAC address from an old router that you are replacing with your new router, you should first determine the MAC address of your old router, then manually enter it into your new router.

#### NOTE

For many ISPs that provide dynamic IP addresses automatically, the stored MAC address in the modem is reset each time you reset the modem. If you are installing this router for the first time, reset your modem before connecting the router to your modem. To reset your modem, disconnect power for about one minute, then reconnect power.

### To clone a MAC address from your computer:

Setup > MAC Address Clone

- 1. Log into the browser-based utility (see "How to open the browser-based utility" on page 20).
- 2. Click the Setup tab, then click the MAC Address Clone page.
- 3. Click Enabled.
- Click either Clone My PC's MAC or enter the 12-digit MAC address of your old router.
- 5. Click Save Settings.

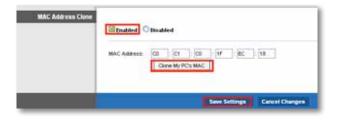

# How to connect to your corporate office using a VPN

# For ALL

What is a VPN, and do I need to change my router settings? A VPN (Virtual Private Network) is a network that uses a public network, such as the Internet, to provide secure communications between a remote computer and another network. Corporations often provide VPN access to their networks to enable employees to work from remote offices or while traveling. Most corporate VPNs use the Internet to provide connectivity between remote employees and the corporate network.

For a typical VPN, the corporation installs a VPN gateway on their corporate network. Employees authorized to work remotely connect to the VPN gateway through the Internet using VPN software and security methods provided by their employers. Robust security and authentication schemes ensure a secure connection and access by only authorized users.

The default VPN settings in your router have been configured to pass through (allow) the most common types of VPN protocols, so usually no changes are needed.

# To change your VPN passthrough settings:

Security > VPN Passthrough

- 1. Log into the browser-based utility (see "How to open the browser-based utility" on page 20).
- 2. Click the Security tab, then click the VPN Passthrough page.
- 3. Select each setting that you want to change.

#### TIP

For brief descriptions of the VPN passthrough field settings, click **Help** in the right side of the screen. More complete descriptions are provided below.

• **IPSec Passthrough** – *IPSec* (Internet Protocol Security) is a suite of protocols used to implement secure exchange of packets at the IP layer. The VPN clients on the local network can establish an IPSec VPN tunnel through the router. This option is enabled by default.

- **PPTP Passthrough** *PPTP* (Point-to-Point Tunneling Protocol) allows the *PPP* (Point-to-Point Protocol) to be tunneled through an IP network. The VPN clients on the local network can establish a PPTP VPN tunnel through the router. This option is enabled by default.
- L2TP Passthrough L2TP (Layer 2 Tunneling Protocol) enables pointto-point sessions using the Internet on the Layer 2 level. The VPN clients on the local network can establish an L2TP VPN tunnel through the router. This option is enabled by default.
- 4. Click Save Settings to save your changes.

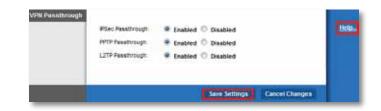

# How to optimize your router for gaming and voice

# For ALL

**How does my router prioritize traffic to the Internet?** Your router has *QoS* (Quality of Service) settings that can prioritize traffic from your network out to the Internet. Performance for demanding, real-time applications, such as online gaming, VoIP calls, video streaming, and videoconferencing, can be improved by configuring Internet access priorities.

QoS is applied only to traffic that is uploaded to the Internet. The router cannot control the quality of the traffic after it reaches the Internet.

# TIP

For more information on optimizing your router for online gaming, see "Port Forwarding and Port Triggering" on page 52.

# To configure QOS:

Applications & Gaming > QoS

- 1. Log into the browser-based utility (see "How to open the browser-based utility" on page 20).
- 2. Click the Applications & Gaming tab, then click the QoS page.

| Wireless                                                   | WMM Support.<br>No Acknowledgement                                                                                                    | <ul> <li>Enabled C Disabled (Defaul<br/>C Enabled R Disabled (Defaul)</li> </ul> |  |
|------------------------------------------------------------|----------------------------------------------------------------------------------------------------|----------------------------------------------------------------------------------|--|
| Internet Access Priority<br>Spatneam Bandwidth<br>Category | Enabled Disat     Auto      Auto      Aut | fed<br>Riss                                                                      |  |
|                                                            | Applications                                                                                                    | MSN Messenger                                                                    |  |
|                                                            | Priority                                                                                                    | Medium (Recommended)                                                             |  |
|                                                            |                                                                                                    | Avery                                                                            |  |
|                                                            |                                                                                                    |                                                                                  |  |

# TIP

For field descriptions, click **Help** on the right side of the screen.

3. To help manage traffic priority with devices that support WMM, select **Enabled** under *WMM Support*. Otherwise, select **Disabled**.

# TIP

*WMM* (Wi-Fi MultiMedia) Support is a wireless QoS feature based on the IEEE 802.11e standard. WMM improves quality for audio, video, and voice applications by prioritizing wireless traffic. This feature requires that the wireless client devices in your network also support WMM.

- 4. To have the router re-send data if an error occurs, select **Disabled** under *No Acknowledgement*. Otherwise, select **Enabled**.
- 5. To set access priorities for a specific device or application, select **Enabled** next to *Internet Access Priority*.
- **6.** In the **Category** drop-down list, select the type of item you want to set a priority for. A list of installed items fitting that description appears.

# TIP

Do not set all priorities to **High**, because all items will have the same priority, and it would be easier to disable Internet Access Priority for the same result.

- **Applications** and **Online Games**—Let you assign a priority for an application or online game.
  - a) Select the application or online game that you want to add from the drop-down list, then select the priority.
  - b) Click Apply, then click Save Settings.

# TIP

If you want to add a new application or game, you need to know its port and protocol information (see the application or game's documentation for help).

- MAC Address and Voice Device—Let you prioritize network traffic based on the device that is accessing the network. For example, if you want your gaming console to have higher priority than your computer for accessing the Internet, you can assign a higher priority to your game console using its MAC address. We recommend giving any voice devices a high priority.
  - a) Select **MAC Address** or **Voice Device** from the drop-down list, then enter the name of the device you want to add.
  - b) Enter the device's 12-digit MAC address, then select the priority.
  - c) Click Apply, then click Save Settings.

# TIP

You can often find a device's 12-digit MAC address on the bottom of the device. Or, if the device is connected to your network and turned on, you can click the **Administration** tab in the router's browser-based utility, click the **Local Network** page, then click **DHCP Client Table**.

- 7. Configure Upstream Bandwidth.
  - To allow the router to detect the maximum, select **Auto** (default). Auto sets speeds in multiples of 512 Kbps.
  - To specify the maximum, select **Manual**, then select the bandwidth you want it to use.

# CAUTION

If you specify a maximum bandwidth that is too high, the router cannot apply priorities correctly, and QoS problems may result.

8. When you are done setting priorities, click Save Settings.

# How to remotely change your router settings

# For ALL

**Why would I want to remotely change my router settings?** There may be times when you want to change parental control settings, or change settings for remote file access, while you are away from home.

# To set up remote access:

Administration > Management

- 1. Log into the browser-based utility (see "How to open the browser-based utility" on page 20).
- 2. Click the **Administration** tab, then click the **Management** page and locate the *Remote Management Access* settings in the middle of the screen.
- 3. For Remote Management, select Enabled.
- **4.** For *Access via*, select **HTTP** (default) or select **HTTPS** to use *SSL* (Secure Socket Layer) to encrypt data transmitted for higher security.
- 5. To be able to upgrade your router's firmware remotely, select **Enabled** next to *Remote Upgrade*.
- 6. To allow remote access from anywhere on the Internet, select **Any IP Address** (default) next to *Allowed Remote IP Address*. Otherwise, enter a range of allowed IP addresses.

- **7.** For *Remote Management Port*, keep the setting of **8080** (default) unless you already have a device on your network that uses port 8080 (such as a web camera).
- 8. Click Save Settings at the bottom of the screen to accept your changes.

| Access | Renote Management         | · Enabled | O Disables | 8   |      |
|--------|---------------------------|-----------|------------|-----|------|
|        | Access via                | O NTTP    | # HTTPS    |     |      |
|        | Remote Upgrade:           |           | Disable    |     |      |
|        | Allowed Remote IP Address |           | ddress     |     |      |
|        |                           | 01        | E          | 0.1 | 10 3 |
|        | Remote Management Port.   | 8086      |            |     |      |

**9.** Click the **Administration** tab, then click the **Management** page and take note of the *Internet IP Address* and the *Remote Management Port* settings. You will use this information to access your router remotely.

# To access your router remotely:

- 1. Open a web browser and enter the Internet address of your router, then press **Enter**.
  - If you selected HTTP for your Access via setting, enter http:// then the IP address.
  - OR –
  - If you selected **HTTPS** for your *Access via* setting above, enter **https://** then the IP address.
- 2. Add a colon (:), then the *Remote Management Port* number. Example:

# https://69.192.16.170:8080

# TIP

If you enabled the Dynamic Domain Name Service (see "How to find your network on the Internet" on page 25), you could type in your domain name in place of your router's Internet IP address. For example:

# https://BronzeEagle953.linksysnet.com:8080

You are prompted for a user name and the password. Use the same login information that you use to access your router at home. After you have logged into your router's browser-based utility remotely, you can change any router setting, just as you would normally from your local network.

# How to enable Voice over IP on your network

# For ALL

**Do I need to configure Voice over IP?** *VoIP* (Voice over Internet Protocol) is a technology for using the Internet as an interface for telephone communications. To use VoIP, you need to get an account with a VoIP service provider. The VoIP service provider typically provides you with a telephone adapter (TA) that connects to your network. If you do not use your network to make phone calls, you don't need to change the default settings.

The *SIP* (Session Initiation Protocol) *ALG* (Application Layer Gateway) feature allows SIP packets, used by some VOIP service providers, to traverse (go through) your router's firewall.

# To configure the router for VoIP:

Administration > Management

- 1. Log into the browser-based utility (see "How to open the browser-based utility" on page 20).
- 2. Click the Administration tab, then click the Management page.
- 3. If your VoIP service uses SIP, select **Enabled** next to SIP ALG.

– OR –

If your VoIP service uses other NAT traversal solutions such as *STUN* (Session Traversal Utilities for NAT), *TURN* (Traversal Using Relay NAT), or *ICE* (Interactive Connectivity Establishment), select **Disabled** (default).

# NOTE

You may need to contact your VoIP service provider to determine the type of NAT traversal configuration they use.

# How to configure UPnP

# For ALL

**What is UPnP?** *UPnP* (Universal Plug and Play) allows devices connected to a network to discover each other and automatically create working configurations. Examples of UPnP-capable devices include web cameras, online gaming applications, and VoIP devices. UPnP is enabled by default.

# To configure UPnP:

Administration > Management

- 1. Log into the browser-based utility (see "How to open the browser-based utility" on page 20).
- 2. Click the Administration tab, then click the Management page.
- **3.** To use UPnP, select **Enabled** (default) next to UPnP. Otherwise, select **Disabled**.
- **4.** To allow changing router settings while using UPnP, select **Enabled** (default) next to *Allow Users to Configure*. Otherwise, select **Disabled**.
- 5. To prevent local network users from disabling your Internet connection through UPnP, select **Disabled** (default) next to *Allow Users to Disable Internet Access*. Otherwise, select **Enabled**.

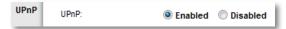

# How to use a router as an access point

How can I use this new router as an access point? If you have a large area to cover with your wireless signal, or if part of your home has weak signals due to interference, you can use this router to extend the range of your old router's wireless network.

# For ALL

#### To set up your new router as an access point:

Setup > Basic Setup

- 1. Use a network cable to connect this router's **Internet** port to the **Ethernet** or **LAN** port on the router that is connected to your modem.
- 2. Log into the browser-based utility (see "How to open the browser-based utility" on page 20).
- 3. Click the Setup tab, then click the Basic Setup page.
- 4. For Internet Connection Type, select Bridge Mode.
- Click Save Settings to apply the changes. The new router's LAN IP address will be changed and obtained from the router that is connected to your modem.

### **IMPORTANT**

While in Bridge Mode, the following browser-based utility pages will be unavailable:

- Setup tab: IPv6 Setup, DDNS, MAC Address Clone, Advanced Routing
- Security tab: all pages
- Access Restrictions tab: all pages
- Applications & Gaming tab: all pages
- Administration tab: Log

# For ALL

How can I use my old router as an access point? If you have a large area to cover with your wireless signal, or if part of your home has weak signals due to interference, you can use your old router to extend the range of your wireless network. This is a complex process, so this procedure assumes that you have some networking knowledge.

# TIP

Check the documentation for your old router. Some brands of routers include either a switch on the outside of the case or a software option to convert it to an access point. If either of these options is available, follow your old router's instructions to convert it to an access point.

You need to take note of your new router's settings, then apply some of those settings to the old router so it can work as an access point.

### To view your new router's settings:

Wireless > Wireless Settings Status > Wireless Network Setup > Basic Setup

- 1. Make sure that your new router is connected to the Internet.
- 2. In the browser-based utility, click the Wireless tab
- **3.** Click **Wireless Settings** and take note of the *Network Name* (SSID), *Security Mode*, and *Passphrase*.
- 4. Click the **Status** tab, then click the **Wireless Network** page and take note of the *Channel*.
- Click the Setup tab, then click the Basic Setup page and take note of the DHCP server's IP Address range (192.168.1.100 to 192.168.1.149 by default)

### To use your old router as an access point:

1. With your computer connected to your old router, log into its browserbased administration utility.

# NOTE

Save your changes after finishing each step below.

- 2. Open the setup page for the local network (LAN).
- **3.** In the **Router IP address** field, enter an unused IP address for the LAN network of your new router.

For example, if your new router has an IP address of 192.168.1.1, you should choose an IP address on the 192.168.1.0 network. You can choose any address within the range of 192.168.1.2 to 192.168.1.254. You should exclude addresses in the range that will be used by the DHCP Server of your new router (192.168.1.100 to 192.168.1.149). A safe choice might be 192.168.1.250. Take note of this address, because this will be the address that you will use to manage your old router in the future.

- 4. In the **Subnet Mask** field, enter **255.255.255.0** or, if available, select that subnet mask from a drop-down list.
- 5. Disable the DHCP server on your old router. (Because your old router will be operating as an access point instead of a router, you don't want it to distribute IP addresses. There should be only one active DHCP server on your network, and that should be your new router.)
- 6. To reconfigure the wireless network on your old router:
  - a. Open the wireless network setup page.
  - **b.** Change the network name (SSID) to match the name of your new network. Having the same network name and security settings enables you to seamlessly roam between your new router and your old router.
  - **c.** Change the security mode to match the security mode on your new router.
  - **d.** Change the passphrase (sometimes called the pre-shared key) on your old router to match the passphrase on your new router.
  - e. Change the wireless channel to a non-conflicting channel. Some manufacturers have an "Auto" function for channel selection that automatically selects a wireless channel that does not interfere with other nearby wireless networks. If your old router supports an Auto function, select that. Otherwise, you may need to manually select the wireless operating channel on your old router. In the 2.4 GHz wireless spectrum, there are only three non-overlapping channels: 1, 6, and 11. Pick a channel that does not overlap the operating channel of your new router. For example, if your new router is operating on channel 11, configure your old router for either channel 1 or channel 6.
- 7. Connect an Ethernet network cable to one of the LAN/Ethernet ports on your old router and an Ethernet port on your new router.

# CAUTION

Do **not** connect the cable to the Internet port on your old router. If you do, you may not be able to set up the router as an access point on the current network.

# How to put your new router behind an existing router

Why would I put my new router behind an existing router? There are several possible scenarios in which you might want to use your new router "behind" another router:

- 1. You might be in an environment that shares the landlord's Internet connection with all tenants. In this case, you should put your own router behind the landlord's router in order to create your own private network and to isolate computers on your network from the rest of the building.
- **2.** You are sharing an office building Internet connection, and you want to control Internet access or the content viewed by your employees.
- **3.** You already have an existing network and you want to extend the network's range or add wireless capabilities to your network.
- **4.** You want to separate older, less secure network devices from the rest of the network.

# To add your router to an existing router or gateway

In most cases, you can easily add your router to an existing wireless network by running Cisco Connect. If you are unable to set up the additional router using the instructions below, see "To share an Internet connection" on page 33 or "To extend your network" on page 34.

# To add a router to your existing wireless network:

- 1. Insert the Cisco Connect setup CD into a CD/DVD drive on your computer, then follow the on-screen instructions.
- When you are told to connect your router's Internet port to the LAN/ Ethernet port on your modem, connect your router's Internet port to the LAN/Ethernet port on your existing (upstream) router or gateway.

**3.** Follow the on-screen instructions until setup is complete.

# To share an Internet connection

# NOTE

This is a complex process, so this procedure assumes that you have some networking knowledge.

# To add another router to share an Internet connection:

This topic covers cases one and two above

**1.** Determine the IP address range for your upstream (office or building) network.

To determine the address range by using a Windows computer:

- a. Connect your computer into your upstream network's router.
- **b.** Click **Start**, **Run**, type **CMD**, then click **OK**. The command prompt window appears.
- c. Type ipconfig, then press Enter.

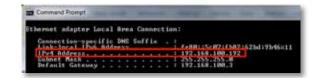

# TIP

Although you can determine your computer's IP address in many ways, this method is very fast.

**d.** Take note of the IP address. In this example, the IP address is 192.168.100.192.

To determine the address range by using a Mac computer:

- a. Connect your computer into your upstream network's router.
- **b.** From the *Dock*, click **System preferences**, click **Network**, then click **Ethernet** in the window to the left. A network status window appears.

| Ethernet     Connected | 6.9 | Status         |                                                                 |         |
|------------------------|-----|----------------|-----------------------------------------------------------------|---------|
| • FireWre              | Y   |                | Diverset is currently active and has<br>address 192.168.100.139 | 1 TH IP |
| AirPort<br>or          | -   | Configure IPv4 | Using DHCP                                                      |         |
|                        |     | P Address      | 192.168.100.139                                                 |         |
|                        |     | Subnet Mask:   | 255.255.255.0                                                   |         |
|                        |     | Router:        | 192.168.100.3                                                   |         |

**c.** Take note of the IP address. In this example, the IP address is 192.168.100.139.

Example: The above examples show that upstream IP addresses are on the 192.168.100.0 network. (The "0" indicates the entire network.) Your upstream network's address may be different. The default address of your new Linksys router is 192.168.1.1. In setting up one router behind another, you must make sure that the local network on your new router is different than the network of your upstream router. In the above example, because the default local network on your Linksys router 192.168.1.0 is on a different subnet than the office network's 192.168.100.0, you will be able to place your Linksys router behind the other router. 2. Connect an Ethernet network cable to a LAN/Ethernet port on your upstream network to the yellow **Internet** port on your router.

#### CAUTION

Connect the upstream network to your router's yellow **Internet** port, *not* one of the blue Ethernet ports. If you connect to an Ethernet port, you create IP addressing problems for the office network.

#### TIPS

An office network often has a wall plate with an Ethernet port that you can connect to.

If you are doing this in a home environment (without wall ports), connect an Ethernet network cable between a LAN port on your upstream router and the **Internet** port on your Linksys router.

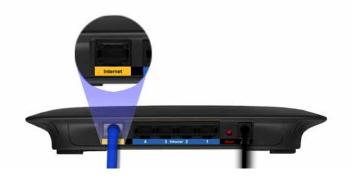

**3.** Run Cisco Connect on each computer that you want to connect to the Linksys router. Each computer needs either a wired or wireless connection to the Linksys router. For more information, see "How to connect a computer to your network" on page 12.

The computers that are connected to the Linksys router are now on the same network, and are isolated from the upstream network. However, you will still have access to the Internet through the upstream router (by way of your Linksys router). Because two routers are between your computer and the Internet, Internet traffic undergoes two network address translations. This is sometimes referred to as *Double NAT*. Your computers can also use the built-in capabilities of your Linksys router, such as parental controls. If you need further control over the type of content your employees or family access, you can create an account with an Internet filtering site such as **www.opendns.com** or **www.bsecure.com**. After you create an account with them, use their DNS in place of your ISP's DNS.

#### To use their DNS:

Setup > Basic Setup

- 1. Log into the browser-based utility (see "How to open the browser-based utility" on page 20).
- 2. Click the Setup tab, then click the Basic Setup page.
- **3.** Complete the **Static DNS** fields with the information provided by your content filtering provider.

| Static DNS 1: | 0 | . 0 | . 0 | . 0 |
|---------------|---|-----|-----|-----|
| Static DNS 2: | 0 | . 0 | . 0 | . 0 |
| Static DNS 3: | 0 | . 0 | . 0 | . 0 |

#### 4. Click Save Settings.

### To extend your network

This topic covers cases three and four above.

#### NOTE

This is a complex process, so this procedure assumes that you have some networking knowledge.

#### To extend your network or add wireless capabilities:

1. If you want to extend your network, you may also follow the instructions above. One example of this might be to provide a separate wireless network for your children to keep their wireless network traffic separate from your wireless network. You might also want to isolate one network from another network so that network shares aren't visible across networks. In this case, use an Ethernet cable to connect the **Internet** port of the downstream router to one of the LAN ports of the upstream router. Make sure that the local network subnets on the two routers are different.

- OR -

You can extend your network by turning the downstream router into an access point. (See "How to use a router as an access point" on page 31). When you use a router as an access point, computers connected to the access point are on the same IP subnet as all other devices connected to the router. File, printer, and media sharing is much easier if all devices are on the same subnet.

# How to expose a device to the Internet

#### For ALL

Why would I expose a device to the Internet? If you are operating a web server, a mail server, or a web camera, you may want to expose that device to the Internet so anybody can access it. Your router includes a *DMZ* (Demilitarized Zone) feature that forwards all inbound ports presented on the WAN interface, except those that are specifically forwarded, to an individual IP address or MAC address. This feature is normally not used, because it presents significant security risks to the device that you designate for the DMZ. The DMZ device is not protected by the built-in firewalls, Internet filters, or router web filters, and is open to attacks from hackers.

A much better way of "exposing" devices to the Internet would be to use port forwarding. See "How to set up port forwarding" on page 52.

#### To set up a device in the DMZ:

Applications & Gaming > DMZ

- 1. Configure your device with a static IP address. See your device's documentation for help with setting a static IP address or use DHCP reservation (see "How to set up the DHCP server on your router" on page 24).
- 2. Log into the browser-based utility (see "How to open the browser-based utility" on page 20).
- 3. Click the Applications & Gaming tab, then click the DMZ page.
- 4. Select Enabled.
- 5. In the *Source IP Address* section, select **Any IP Address** to allow access to your DMZ device from the entire Internet, or select the **source range** button and enter a range of allowed source addresses.
- **6.** In the *Destination* section, enter the last three digits of the IP address of the device that will be in the DMZ. The rest of the IP address is already completed.
- 7. Click Save Settings to apply your changes.

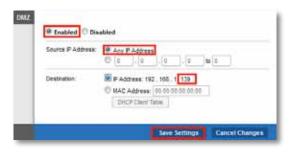

If you prefer to specify the 12-digit MAC address of the device you want to place in the DMZ instead of setting up a DHCP address reservation, you can replace Step 6 with the following steps:

#### a. Click Enabled.

**b.** In the *Source IP Address* section, select **Any IP Address** (default) to allow access to your DMZ device from the entire Internet, or select the **source range** button and enter a range of allowed source addresses.

c. In the *Destination* section, select **MAC Address**, then click **DHCP Client Table**. A separate window opens showing the current DHCP client list.

| Client Name | Interface | IP Address    | MAC Address       | Expires<br>Time |        |
|-------------|-----------|---------------|-------------------|-----------------|--------|
| MacBook     | Wireless  | 192,168.1.139 | 00.1E.C2.80.3E.A4 | 23:26:40        | Delete |
| NetBack     | LAN       | 192 168.1.140 | 00.24.8C.60 FE.E9 | 23:28:24        | Delete |

#### TIP

The DHCP Client Table is only available if you select **MAC Address**.

- **d.** Click **Select** next to the device that you want to place in the DMZ. In this example, the first device was selected. The corresponding MAC address was copied into the *MAC Address* field as shown below.
- e. Click Save Settings to apply your changes.

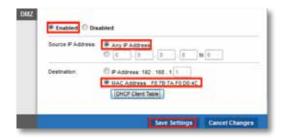

# **Improving Security**

# How do I know if my network is secure?

If you configured your router using Cisco Connect, your network is secure. During setup, Cisco Connect creates a name for your network, enables industrystandard WPA/WPA2 wireless security, and assigns a highly secure password for your wireless network and the administrator's account.

#### To confirm that your network is secure:

1. Run Cisco Connect.

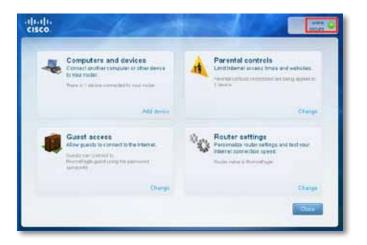

2. In the upper-right corner of the screen, check for the green light that indicates your router is online and secure. If the green light is on, no additional action is required to secure your network.

# Network security following a manual setup

## For ALL

If you configured your router manually (not recommended), you must manually configure security.

#### To manually set your router's password:

Administration > Management

- 1. Log into the browser-based utility (see "How to open the browser-based utility" on page 20).
- 2. Click the Administration tab, then click the Management page.
- **3.** In the *Router Access* section, enter a secure password for your router, then re-enter the password to confirm it. Your password should be at least eight characters in length. The most secure type of password should include a mix of uppercase and lowercase letters, numbers, and punctuation.
- 4. Click Save Settings at the bottom of the screen.

#### To manually set your router's network name (SSID):

Wireless > Wireless Settings

- 1. Log into the browser-based utility (see "How to open the browser-based utility" on page 20).
- 2. Click the Wireless tab, then click the Wireless Settings page.
- 3. For Configuration View, select Manual.
- 4. Enter a new network name in the **Network Name (SSID)** field, then click **Save Settings** at the bottom of the screen.

#### To manually set your router's wireless security settings:

*Wireless* > *Wireless* Settings

- 1. Log into the browser-based utility (see "How to open the browser-based utility" on page 20).
- 2. Click the Wireless tab, then click the Wireless Settings page.
- 3. Select your preferred security type from the **Security Mode** drop-down list For most home networks, we recommend **WPA2/WPA Mixed Mode**.
- 4. Enter a passphrase (security key) for your wireless network in the Passphrase field. The most secure type of security key should include a mix of uppercase and lowercase letters, numbers, and punctuation.
- 5. Click Save Settings at the bottom of the screen.

# How to set up wireless security using Wi-Fi Protected Setup

#### For ALL

Why would I use Wi-Fi Protected Setup? Wi-Fi Protected Setup<sup>™</sup> is a feature of your router that makes it easy to add devices to your wireless network. If you have network devices, such as wireless printers, that support Wi-Fi Protected Setup, then you can use Wi-Fi Protected Setup to add the devices.

## Wi-Fi Protected Setup activity light

The power indicator light on the back of the router (or on top for the EA4500) indicates the status of Wi-Fi Protected Setup while you are connecting devices.

- When Wi-Fi Protected Setup is connecting a network device, the light flashes slowly.
- If there is an error, the light flashes quickly for two minutes. Wait until it stops flashing, then try again.
- When Wi-Fi Protected Setup has finished connecting a device, the light is continuously lit .
- Wait until the light is continuously lit before starting the next Wi-Fi Protected Setup session.

Connect network devices using one of the three methods below.

#### NOTE

Wi-Fi Protected Setup configures one device at a time. Repeat the instructions for each device that supports Wi-Fi Protected Setup.

# Connecting a device using the Wi-Fi Protected Setup button

Use this method if your device has a Wi-Fi Protected Setup button or prompts you to press the Wi-Fi Protected Setup button on your router.

#### To connect a device using the Wi-Fi Protected Setup button:

Wireless > Wireless Settings

- 1. Press the **Wi-Fi Protected Setup** button on the network device you are connecting to.
- 2. Press the Wi-Fi Protected Setup button on the back of the router.

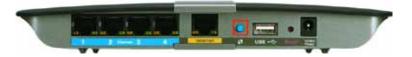

- OR -

- **a.** Log into the browser-based utility (see "How to open the browser-based utility" on page 20).
- b. Click the Wireless tab.
- c. Click Wi-Fi Protected Setup.
- **d.** Click the **Wi-Fi Protected Setup** button in the router's *Wi-Fi Protected Setup* screen.

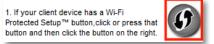

e. After the device has been configured, click OK.

## How to connect a device using its Wi-Fi Protected Setup PIN

Use this method if your device has a Wi-Fi Protected Setup *PIN* (Personal Identification Number).

#### To connect a device using the device's Wi-Fi Protected Setup PIN:

*Wireless* > *Wireless* Settings

- 1. Log into the browser-based utility (see "How to open the browser-based utility" on page 20).
- 2. Click the Wireless tab.
- 3. Click Wi-Fi Protected Setup.
- **4.** Enter the PIN from the device into the **PIN** field on the router's *Wi-Fi Protected Setup* screen, then click **Register**.

2. If your client device has a Wi-Fi Protected Setup™ PIN number, enter that number here and then click Register

5. After the device has been connected, click OK.

## How to connect a device using the router's Wi-Fi Protected Setup PIN

Use this method if your client device asks for the router's PIN.

#### To connect a device using the device's Wi-Fi Protected Setup PIN:

Wireless > Wireless Settings

- 1. Log into the browser-based utility (see "How to open the browser-based utility" on page 20).
- 2. Click the Wireless tab.
- 3. Click Wi-Fi Protected Setup.

**4.** On the client device, enter the PIN listed on the router's *Wi-Fi Protected Setup* screen. It is also listed on the bottom of the router. In the example below, the router's PIN is 32744781.

3. If your client asks for the Router's PIN number, enter this number **32744781** in your client device.

5. Follow the device's instructions to complete setup.

### How to connect a device manually

If you have devices that do not support Wi-Fi Protected Setup, note the wireless settings in the *Wireless Settings* screen, then manually configure those devices.

For each wireless network, the Network Name (SSID), Security, and Passphrase are displayed at the bottom of the screen.

| 5 GHz Wireless Settings   | Network Name (SSID):<br>Security:<br>Passphrase: | BronzeEagle<br>WPA2/WPA Mixed Mode<br>B6eM9UkCjz |
|---------------------------|--------------------------------------------------|--------------------------------------------------|
| 2.4 GHz Wireless Settings | Network Name (SSID):<br>Security:<br>Passphrase: | BronzeEagle<br>WPA2/WPA Mixed Mode<br>B6eM9UkCjz |

# How to control access to your wireless network

#### For ALL

Why would I need to control access to my wireless network? If you used Cisco Connect to configure your router, your wireless network is already secure. By default, Cisco Connect enables industry-standard *WPA* (Wi-Fi Protected Access) security using WPA2/WPA mixed mode. Cisco Connect configures your network with a complex, 10-character password that is almost impossible to compromise. If you set up your wireless network manually and have not enabled wireless security, your wireless network will be an "open" network that almost anyone nearby with a Wi-Fi-enabled device could access.

What is MAC filtering? The best way to secure your wireless network is to use Cisco Connect to automatically configure and secure it. However, if you choose not to use the built-in security features of your router, you can still control access to your wireless network using MAC filtering.

Every network device has a unique, 12-digit *MAC* (Media Access Control) address. Using MAC filtering, you can allow only known MAC addresses onto your network. You can also exclude specific MAC addresses or deny them access to your wireless network.

*Example*: Because each MAC filtering configuration is unique, the following procedure uses the simplified example of setting up MAC filtering to allow one wireless device access to the network.

# To set up MAC filtering to allow one wireless device access to your network:

Wireless > Wireless MAC Filter

- 1. Log into the browser-based utility (see "How to open the browser-based utility" on page 20).
- 2. Click the Wireless tab, then click the Wireless MAC Filter page.
- 3. Click Enabled.

#### 4. Select Permit.

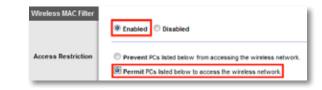

#### TIP

You can also use MAC filtering to prevent specific PCs from accessing your network by selecting **Prevent**. However, it's easier to permit only known devices than to exclude unknown devices.

5. Click **Wireless Client List**. A separate window opens and displays the currently connected devices. In the example below, the only device permitted onto the network is the MacBook. However, two other devices are also connected to the network.

| Sort By | P Address + |           |                |                   |           |                                      |
|---------|-------------|-----------|----------------|-------------------|-----------|--------------------------------------|
|         | Client Name | Interface | IP Address     | MAC Address       | Status    | Save to MAC<br>Address Filte<br>List |
|         |             | Wreless-N | 192.168.1.139  | F0:78:7A:F0:D0:4C | Connected |                                      |
|         | MacBook     | Wreless-N | 192.168.1.25   | 00.1E:C2:90:3E:A4 | Connected | <b>V</b>                             |
|         | MRAN-AHMED  | Wreless-N | 192.168.33.101 | 24 AB 81 8F 45 64 | Connected | 1                                    |

6. Next to the device entry, select **Save to MAC Address Filter List**, then click **Add**. The Mac Address Filter List is updated with the MAC address of the device you added.

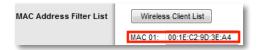

- 7. Click **Save Settings** at the bottom of the page.
- **8.** Click **Wireless Client List** again to check the updated device list. Only the device you selected remains on the network.

| Client Name | Interface  | IP Address   | MAC Address       | Status    | Save to MAC<br>Address Filter Lis |
|-------------|------------|--------------|-------------------|-----------|-----------------------------------|
| MacBook.    | Winnisse M | 192,168,1.25 | 00-1E-C2-90-3E-A4 | Connected |                                   |

## How to improve security using the built-in firewall

**Why would I need to change my security settings?** By default, the firewall settings in your router have been optimized for most home environments, so no changes are needed. The *SPI* (Stateful Packet Inspection) firewall is enabled by default. In addition, anonymous Internet requests and IDENT requests are filtered by default. All web filters are disabled, because enabling them may cause problems for sites that depend on ActiveX controls, Java, or cookies.

#### **General firewall settings**

#### To change your firewall settings:

Security > Firewall

- 1. Log into the browser-based utility (see "How to open the browser-based utility" on page 20).
- 2. Click the **Security** tab, then click the **Firewall** page.

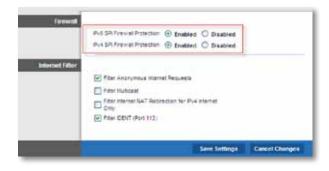

3. Select each setting that you want to change.

#### TIP

For descriptions of the filters, click **Help** on the right side of the screen. More complete descriptions are included below.

• **SPI Firewall Protection**—This helps protect your local network from Internet threats. This option is enabled by default. On some router models, this setting is separated into IPv6 and IPv4 options so that each can be handled separately.

#### CAUTION

To help protect your network, you should keep this option enabled.

- Filter Anonymous Internet Requests—This filter blocks Internet requests from unknown sources such as ping requests. This option is enabled by default.
- **Filter Multicast**—Multicasting allows a single transmission to simultaneously reach specific recipients within your local network. Select this option to block multicasting. This option is disabled by default.
- Filter Internet NAT Redirection for IPv4 Internet Only—This filter prevents a local computer from using a URL or Internet IP address to access the local server. Select this option to enable the filter. This option is disabled by default. On some router models, this setting applies to IPv4 Internet only.
- **Filter IDENT (Port 113)**—This filter prevents port 113 from being scanned by devices from the Internet. This option is enabled by default.
- 4. Click Save Settings to update your changes.

#### IPv6 firewall settings

#### For ALL

On some router models, the IPv6 firewall lets you customize IPv6 port services for applications. When users send these types of requests to your network via the Internet, the router will allow those requests to the appropriate computers.

#### NOTE

To use your router's IPv6 Internet connectino settings, IPv6 service from your ISP (Internet service provider) is required. For more information on this service, ask your ISP.

#### To set IPv6 firewall settings:

Applications & Gaming > IPv6 Firewall

- 1. Log into the browser-based utility (see "How to open the browser-based utility" on page 20).
- 2. Click the Applications & Gaming tab, then click the IPv6 Firewall page.

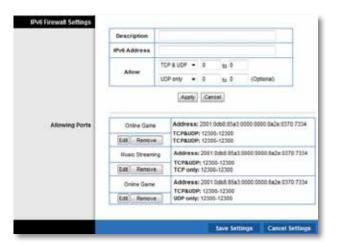

- 3. Select each setting that you want to change.
  - **Description**—Enter a description of the application.
  - **IPv6 Address**—Enter the IPv6 address of the computer that should receive the traffic.
  - **Allow**—Select the protocol(s) and range of port(s) used by incoming traffic.

- **4.** Click **Apply** to save your changes. The *Allowing Ports* section lists the settings you have saved.
- 5. To change a saved setting, click **Edit**. To delete a saved setting, click **Remove**.

# Using an External Drive

# How to configure storage

#### For EA3500 EA4500

**Why would I need to configure storage?** By default, when you connect a storage device to your router, the entire contents of the device are available for read and write access to anyone on your local network (no login credentials are required). However, you can also create shared folders that you can configure to share only with specified groups.

# To control access to the USB drive attached to your router, you need to perform two tasks:

- Create one or more shared folders (see "How to create shared folders" below)
- Manage group and User Access to Shared Folders (see "How to share folders and set access rights" on page 48)

## How to create shared folders

#### To create a shared folder:

Storage > Disk

- 1. Log into the browser-based utility (see "How to open the browser-based utility" on page 20).
- 2. Click the Storage tab, then click the Disk page.

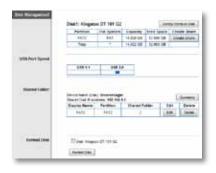

- 3. Click **Create Share** next to the partition you want to share. The *Shared Folder* screen opens.
- 4. If you want to share the entire partition, select **Share Entire Partition**, then click **Save Settings** at the bottom of the screen.

| apiay Name  |                                                                                                    | dias                                                                                                    | to be unque )                                                                                                    |  |
|-------------|----------------------------------------------------------------------------------------------------|----------------------------------------------------------------------------------------------------|----------------------------------------------------------------------------------------------------|--|
| Partition   | A CONTRACTOR OF A CONTRACTOR OF A CONTRACTOR O |                                                                                                    |                                                                                                    |  |
| - Partition | FAT2                                                                                                    |                                                                                                    |                                                                                                    |  |
| Costion     | 1                                                                                                    |                                                                                                    |                                                                                                    |  |
| New Folder  |                                                                                                    | 0                                                                                                    | este                                                                                                    |  |
|             | Share Entre                                                                                                    | A DESCRIPTION OF THE OWNER OF THE OWNER OWNER OF THE OWNER OF THE OWNER OWNER OF THE OWNER OF THE OWNER OF THE OWNER OF THE OWNER OF THE OWNER OF THE OWNER OF THE OWNER OF THE OWNER OF THE OWNER OF THE OWNER OWNER OF THE OWNER OWNER OWNER OWNER OWNER OWNER OWNER OWNER OWNER OWNER OWNER OWNER OWNER OWNER OWNER OWNER OWNER OWNER OWNER OWNER OWNER OWNER OWNER OWNER OWNER OWNER OWNER OWNER OWNER OWNER OWNER OWNER OWNER OWNER OWNER OWNE | Contract of Contract of Contra |  |
|             | fulder                                                                                                    | Enter into Folder                                                                                                    | Select                                                                                                    |  |
|             | uthive                                                                                                    | Enter into Folder                                                                                                    | 0                                                                                                    |  |
|             | Traates                                                                                                    | Enter into Folder                                                                                                    | 0                                                                                                    |  |
|             | feventad                                                                                                    | Enter mis Felder                                                                                                    | 0                                                                                                    |  |
|             | Spotligts-V100                                                                                                    | Enter into Folder                                                                                                    | 0                                                                                                    |  |
|             | tworkynedia db                                                                                                    | Enter into Folder                                                                                                    | 0                                                                                                    |  |
|             | Munic                                                                                                    | Enter into Folder                                                                                                    | 0                                                                                                    |  |
|             | Photos                                                                                                    | Enter into Folder                                                                                                    | 0                                                                                                    |  |
|             | Video                                                                                                    | Enter into Falder                                                                                                    | 0                                                                                                    |  |
|             | Documenta                                                                                                    | Enter into Faider                                                                                                    | 0                                                                                                    |  |

- OR –

If you want to share a specific folder:

- a. Enter a unique name in the **Display Name** field.
- b. Click Select next to the folder name you want to share.
  - To open a subfolder, click Enter into Folder.
  - To navigate to a previous folder, click **Return to Upper Folder**.
  - To create a new folder, type the name into the New Folder field, then click Create.

c. Click **Save Settings** at the bottom of the screen, then repeat the above steps to add more folders that you want to share.

| Xisplay Name | Music          | (1586             | to be unique. |
|--------------|----------------|-------------------|---------------|
| Partition    | FAT2           |                   |               |
| Location     | 7              |                   |               |
| New Folder   |                | Cr                | eate          |
|              | E Share Entire | Partition         |               |
|              | Folder         | Enter into Folder | Select        |
|              | urDrive        | Enter into Folder | 0             |
|              | Trashes        | Enter into Faider | 0             |
|              | .fseventsd     | Enter into Folder | 0             |
|              | Spotlight-V100 | Enter into Folder | 0             |
|              | tworkymedia.db | Enter into Folder | 0             |
|              | Music          | Enter into Folder | (B)           |
|              | Photos         | Enter into Folder | 0             |
|              | Video          | Enter into Falder | 0             |
|              | Documents      | Enter into Folder | 0             |

# How to manage group and user access to shared folders

To manage access to shared folders, you need to disable Anonymous Disk Access, then create groups and user accounts on your router. Access to the router is controlled by user accounts, but access to shared folders is controlled by groups.

- 1. Disable Anonymous Disk Access (see "How to disable anonymous disk access" on page 44).
- 2. Create a group that you will use to assign rights to a shared folder.
- 3. Create users and assign those users to the group.
- 4. Add the group to the shared folder that you want to control.

#### How to disable anonymous disk access

By default, no password is needed for read and write access to the drive. Before you can manage group and user access to shared folders, you must disable anonymous disk access.

#### To disable anonymous disk access:

*Storage* > *Administration* 

- 1. Log into the browser-based utility (see "How to open the browser-based utility" on page 20).
- 2. Click the Storage tab, then click the Administration page.
- 3. Next to Anonymous Disk Access, select Disabled.

| Anonymous Access |                                                        |                      |
|------------------|--------------------------------------------------------|----------------------|
|                  | Anonymous FTP<br>(Read-only disk access)               | C Enabled S Disabled |
|                  | Anonymous Disk Access:<br>(Read-and-write disk access) | C Enabled P Disabled |

4. Click Save Settings at the bottom of the screen.

### How to create a group

By default, the default Admin group has read and write access to all shared folders. By default, the Guest group has read only access and has no access rights to any of the shared folders.

#### **IMPORTANT**

More than one group can be configured with access to a shared folder, but a user can be a member of only one group.

#### To create a group:

*Storage* > *Administration* 

- 1. Log into the browser-based utility (see "How to open the browser-based utility" on page 20).
- 2. Click the Storage tab, then click the Administration page.

3. Under Group Management, click Create New Group.

| Group Account |              |                               |
|---------------|--------------|-------------------------------|
|               | Group Name:  | PhotoFriends                  |
|               | Description: | Read Only for Photos          |
|               | Access:      | read-only -<br>read-and-write |
|               | Create       | Close                         |

- 4. Complete the Group Name and Description fields.
- From the Access drop-down list, select read-only to grant read-only rights to the group, or select read-and-write to grant read and write rights to the group.
- 6. Click **Create**. The group is now created, and its access rights are displayed in the *Access* column.
- 7. To change a group's name or access rights, click **Edit** next to the group name.
- 8. To delete a group, click **Delete** next to the group name.

| Group Management | Create New ( | Group  |      |        |
|------------------|--------------|--------|------|--------|
|                  | Group Name   | Access | Edit | Delete |
|                  | admin        | r&w    |      |        |
|                  | guest        | r      |      |        |
|                  | PhotoFriends | r      | Edit | Delete |

#### How to create a new user

Two user accounts (*Admin* and *Guest*) are preconfigured for router access. The password for the *Admin* user is the same password that you use to access the router. By default, the user *Admin* is a member of the group named *Admin*, and the user *Guest* is a member of the group named *Guest*. To keep it simple, consider creating user accounts on your router that use the same user names and passwords that are used by your computer's operating system.

#### NOTE

Users can be a member of only one group.

#### To create a new user:

Storage > Administration

- 1. Log into the browser-based utility (see "How to open the browser-based utility" on page 20).
- 2. Click the Storage tab, then click the Administration page.
- 3. Under User Management, click Create New User.

| User Management | Create New | User  |      |        |
|-----------------|------------|-------|------|--------|
|                 | User Name  | Group | Edit | Delete |
|                 | admin      | admin | Edit |        |
|                 | guest      | guest | Edit |        |

- 4. Complete the Name, Full Name, and Description fields.
- 5. Enter and confirm a password.

6. From the **Group Member** drop-down list, select the group to assign the user to, then click **Create**. The new user is displayed in the user list.

| User Account |                   |                        |
|--------------|-------------------|------------------------|
|              | Name:             | jsmith                 |
|              | Full Name:        | Jim Smith              |
|              | Description:      | Photo Buddy            |
|              |                   |                        |
|              | Password:         | •••••                  |
|              | Confirm Password: | •••••                  |
|              | Group Member:     | PhotoFriends 💌         |
|              | Account Disable   | admin<br>guest         |
|              | Create            | PhotoFriends<br>Cancel |

**7.** To change the user name, description, or group membership, or to temporarily disable the account, click **Edit**.

| ser Management | Create New | User         |      |        |
|----------------|------------|--------------|------|--------|
|                | User Name  | Group        | Edit | Delete |
|                | admin      | admin        | Edit |        |
|                | guest      | guest        | Edit |        |
|                | jsmith     | PhotoFriends | Edit | Delete |

8. To delete the user, click **Delete**.

### How to grant group access to a share

#### To grant group access to a share

Storage > Disk

- 1. Log into the browser-based utility (see "How to open the browser-based utility" on page 20).
- 2. Make sure that *Anonymous Disk Access* has been disabled. (See "How to disable anonymous disk access" on page 44.)
- 3. Click the Storage tab, then click the Disk page.

4. In the *Shared Folder* section, click **Edit** next to the shared folder you want to change group access for.

| Device Name (Disk<br>Shared Dak IP Ad |           |               |        | Summery |
|---------------------------------------|-----------|---------------|--------|---------|
| Display Rame                          | Partition | Shared Folder | Edit   | Delete  |
| Mesic                                 | FAT2      | /Husic        | Edit   | Celete  |
| Photos                                | FAT2      | /Photos       | Edit   | Doiete  |
| Documents                             | FAT2      | /Decuments    | . Edit | Delete  |
| Video.                                | FATE      | /Video        | Edit   | Celete  |

- 5. To grant a group access the shared folder, click the group's name in the *Available Groups* column, then click >> to move the group to the *Groups* with Access column.
- 6. To remove a group's access to the shared folder, click the group's name in the *Groups with Access* column, then click << to move the group to the *Available Groups* column.

| Access | Available Groups   | Groups with Access |
|--------|--------------------|--------------------|
|        | quest(r)           | admin(r & w) +     |
|        | Second Summer of A |                    |
|        |                    |                    |
|        |                    |                    |
|        |                    | **.:               |
|        |                    |                    |
|        |                    |                    |
|        |                    | 11                 |
|        | Sam Settings - Car | usi Changes Cities |

7. Click Save Settings to apply your changes.

# How to configure your router's storage for remote access

#### For EA3500 EA4500

**Why would I need to access my router's storage remotely?** If your router's storage is set up for remote access, you can access your files anywhere you have an Internet connection. To do this, you must enable the router's built-in FTP (File Transfer Protocol) server. After your router is set up, you can access files from anywhere by using either a web browser or FTP software.

#### To set up your router for remote file access, you need to:

- 1. Configure the FTP server
- 2. Select folders (or the entire drive) to share and set access rights for those folders

## How to configure the FTP server

#### To configure the FTP server:

*Storage* > *FTP Server* 

- 1. Log into the browser-based utility (see "How to open the browser-based utility" on page 20).
- 2. Click the Storage tab, then click the FTP Server page.

#### 3. Next to FTP Server, click Enabled.

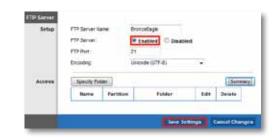

#### TIP

If you used Cisco Connect to set up your router, the FTP Server Name field is already completed with the name of your wireless network. If you set up your router manually, the default name is Cisco followed by the last five digits of the router's serial number.

- **4.** You can also:
  - Change the FTP Port (default is 21) for the FTP server
  - Change the **Encoding** (character set) for the transfer of files in other languages. The router supports:
    - Unicode (UTF-8) (default)
    - Chinese Simplified (GB18030)
    - Vietnamese (CP1258)
    - ISO 8859\_1.

#### TIP

For field descriptions, click **Help** on the right side of the screen.

5. To apply your changes, click Save Settings.

### How to share folders and set access rights

You can select which folders to share. You can also select which users can access the folders. For more information on managing access rights, see "How to configure storage" on page 43.

#### To configure FTP and control folder access:

Storage > FTP Server

1. In the Storage tab's FTP Server page, click **Specify Folder**.

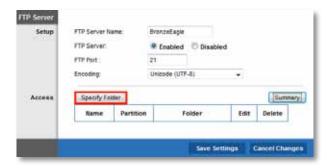

The FTP Folder screen opens in a separate window.

- 2. In the **Display Name** field, enter a unique name for the FTP folder. The name must use only alphanumeric characters (letters A to Z and numbers 0 to 9) and can be up to 15 characters long.
- 3. To share the entire drive, click Share Entire Partition.

– OR -

To share only specific folders:

- Click Select next to the folder you want to share.
- To navigate to a previous folder, click Return to Upper Folder.
- To view and select folders within a folder, click **Enter into Folder** next to the folder name.
- To create a folder, enter a unique folder name into the New Folder box, then click Create.
- 5. To change group access, select a group in the *Available Groups* or *Groups* with Access column, then click >> or << to move the group to the other column.

6. To apply your changes and enable FTP access, click Save Settings.

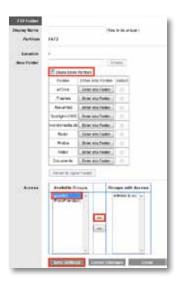

- To apply your changes and create the shared folder for FTP access, click Save Settings. You are returned to the FTP Server page, where a summary of shared folders is displayed.
- **8.** To modify shared folder settings:
  - To change a FTP folder's name or group access, click Edit.
  - To delete an FTP folder, click **Delete**.
  - To see a detailed summary of FTP folders, click Summary. A separate window opens and shows the folder's Display Name, Partition, Share Folder, and Groups with Access. Click Close to close the window.

| Display Name | Partition | Share Folder | Groups with Access    |
|--------------|-----------|--------------|-----------------------|
| Music        | FA72      | #AT3/Music   | admin() & w)          |
| Photos       | FAT2      | /FAT2/Photos | adminit & w) guest(r) |
| Video        | FAT2      | #AT2/Video   | admin(r & w)          |

# How to access files remotely

#### For EA3500 EA4500

To access files remotely, you must first attach a USB drive to your router and set up that storage for remote access. For instructions, see "How to configure your router's storage for remote access" on page 47. You can then access files from anywhere on the Internet.

#### To access files remotely:

- 1. Make sure that your router is configured to share files. For more information, see "How to configure your router's storage for remote access" on page 47.
- Make sure that your router has user accounts set up, and that you have taken note of the user name and password you will use to access the router's storage. If you have enabled Anonymous FTP (not recommended), you will not need a user name and password. For more information, see "How to configure storage" on page 43.
- 3. Take note of the IP address of your router. To view your router's IP address, open the browser-based utility, click the **Status** tab, then click the **Router** page and take note of the numbers in the *Internet IP Address* field.

– OR –

If you have *DDNS* (Dynamic Domain Name Service), take note of the domain name registered to your router. For more information, see "How to find your network on the Internet" on page 25.

- 4. At any remote location where you can access the Internet, you can:
  - Use FTP (File Transfer Protocol) client software to connect to your router. You will need to enter your router's IP address. If access to your router requires a user name and password, you will also need to enter those details. For more information on using the FTP client software, see its documentation or help.

– OR –

• Type the router's IP address into a web browser's Internet address field, press **Enter**, then enter your user name and password.

FTP software and web browsers display FTP content in many ways, but you can usually use these common actions to navigate through FTP folders:

- Click a folder name to open it.
- Click a double period (..) or **Up to a higher level directory** to open a parent folder.
- Click or right-click a file to download or view it.
- Drag a file from another window and drop it into the FTP window to upload it. (To upload a file, your user account must have write access.)

# How to set up your router as a media server

#### For EA4500

What is a media server and how would I use it? A media server lets you share media content across your network. Your router can act as a media server if it has a USB drive attached and if you have UPnP AV (Audio and Video)-enabled or DLNA (Digital Living Network Alliance)-certified devices in your home. Examples of UPnP AV-enabled devices include digital media players, gaming consoles with a built-in media player, and digital picture frames.

For example, if you have a digital media adapter that sends content to your entertainment system, and if your router's set up as a media server, then the digital media adapter can access your router's attached USB drive.

You can specify which folders are used by the media server, add and delete folders, and specify how often the folders are scanned for new content.

#### To configure your router as a media server:

Storage > Media Server

- 1. Log into the browser-based utility (see "How to open the browser-based utility" on page 20).
- 2. Click the Storage tab, then click the Media Server page.
- 3. Click Enabled to enable the media server.

Media Server Name: BronzeEagle UPnP Media Server: O Enabled O Disabled

- **4.** Enter a name for your media server in the **Media Server Name** box. The name must use only alphanumeric characters (letters A to Z and numbers 0 to 9) and can be up to 15 characters long.
- 5. Click Specify Folder to Scan. A new window opens.

| Database | Specify Fold    | er to Sca | 0                    |    |            |      |        |
|----------|-----------------|-----------|----------------------|----|------------|------|--------|
|          | Last scanning t | ime : M   | on, 21 Feb 2         | 01 | 1 10:29:18 |      |        |
|          | Auto-scan       | every     | 2 Hours              | •  | Scan All   |      |        |
|          | Name            | Partitio  | 2 Hours<br>6 Hours   |    | Folder     | Scan | Delete |
|          | · · · · ·       |           | 12 Hours<br>24 Hours |    |            |      |        |
|          |                 |           | 48 Hours             |    |            |      |        |

- 6. In the **Display Name** field, enter a unique name for the media folder. The name must use only alphanumeric characters (letters A to Z and numbers 0 to 9) and can be up to 15 characters long.
- 7. To share the entire drive, click Share Entire Partition.
  - OR -

To share only specific folders:

- Click Select next to each folder you want to share.
- To navigate to a previous folder, click Return to Upper Folder.
- To view and select folders within a folder, click **Enter into Folder** next to the folder name.

8. To create a folder, enter a unique folder name into the **New Folder** box, then click **Create**.

| Location   | 101111          |                           |        |
|------------|-----------------|---------------------------|--------|
| New Funder |                 | date                      |        |
|            | El Stain Erline | Concerning and the second |        |
|            | folder          | Exter into Futber         | Select |
|            | urDrive         | Enter anto Folder         | 0      |
|            | Trasnes         | Erter ette Folder         | 0      |
|            | fervented       | Errier anto Palder        | 0      |
|            | Spotight-V100   | Exter into Folder         | 0      |
|            | tworkymedia do  | Enter into Folder         | 0      |
|            | Music           | Enter etto Folder         | WE.    |
|            | Photos          | Enter mis Folder          | 0      |
|            | Video           | Detter into Palder        | 0      |
|            | Documents       | Boter into Foxder         | 0      |
|            | Return to Lope  | e Falder                  |        |

- **9.** To save your selections and create the media folder, click **Save Settings**. A summary of shared folders is displayed
- **10.** To delete an individual media folder, click **Delete**.

#### NOTE

If you delete a media folder, you are not deleting the folder's contents. You are only removing it as a folder that the media server will use.

11. To manually scan all shared folders, click Scan All.

– OR -

To scan an individual folder, click Scan next to the folder.

**12.** To schedule a scan of the media folder for new media content, select **Auto-scan every**, then select a time interval from the drop-down list.

### How to connect your UPnP device to the media server

After you set up your router's media server, you need to connect an UPnPcompatible device (such as an UPnP-compatible game console or digital media player) to the network so that you can play the media server's content.

#### To connect an UPnP device to your router's media server:

- 1. Connect your UPnP device to your home network with wired (Ethernet cable) or wireless networking. If you are connecting wirelessly, you need to know your network's name and password. See your device's documentation for help.
- 2. On your UPnP device, change the media source to the media server name you specified on your router. (See "How to set up your router as a media server" on page 49)
- **3.** See your UPnP device's documentation for help with playing media on the device.

# Port Forwarding and Port Triggering

# How to set up port forwarding

#### For ALL

Why would I use port forwarding? Port forwarding is a feature that forwards inbound traffic from the Internet on a specific port or ports to a specific device or port on your local network. You can set up port forwarding for:

- A single port (see "How to set up port forwarding for a single port" below)
- Multiple ports (see "How to set up port forwarding for multiple ports" on page 53)
- A range of ports (see "How to set up port forwarding for a range of ports" on page 53)

## How to set up port forwarding for a single port

Why would I use port forwarding for a single port? Single port forwarding is a feature that forwards inbound traffic from the Internet on a specific port to a single device on your local network. An example of single port forwarding would be to forward inbound web requests, typically on port 80, to a web server.

#### To set up single port forwarding:

Applications & Gaming > Single Port Forwarding

- 1. Follow your device's instructions for configuring it with a static IP address or use DHCP reservation to assign it a permanent address (see "How to set up the DHCP server on your router" on page 24).
- 2. Log into the browser-based utility (see "How to open the browser-based utility" on page 20).

**3.** Click the **Applications & Gaming** tab, then click the **Single Port Forwarding** page.

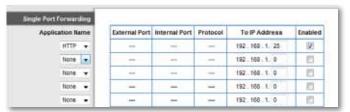

- **4.** Select the type of application from the **Application Name** drop-down list. One of the more common types to select is **HTTP**, but see your device's documentation for recommendations.
- 5. In the **To IP Address** field, enter the last three digits of the IP address you have reserved for the computer you want to forward Internet traffic to. The rest of the IP address has already been completed for you.
- 6. Select **Enabled** next to the *IP Address field*.
- 7. Click Save Changes at the bottom of the screen.

#### TIP

For other devices not included in the Application Name dropdown list, see the device's documentation for port and protocol information.

## How to set up port forwarding for multiple ports

Why would I set up port forwarding for multiple ports? Port forwarding is a feature that forwards inbound traffic from the Internet on a specific port to a single device on your local network. Unlike a web camera that typically only requires a single port to be forwarded, some applications require forwarding of multiple ports. *VNC* (Virtual Network Computing) software that allows you to operate your computer remotely from anywhere on the Internet is an example of an application that requires multiple ports to be forward to multiple ports, just create additional entries to forward additional ports to the same IP address.

*Example*: You want to set up your computer so you can remotely access it using VNC software. By default, VNC uses TCP ports 5800 and 5900.

#### To set up single port forwarding for multiple ports:

Applications & Gaming > Single Port Forwarding

- 1. Make sure that the software you want to use has been installed onto a networked computer.
- 2. Log into the browser-based utility (see "How to open the browser-based utility" on page 20).
- **3.** Set up DHCP reservation for the IP address of the computer on which you installed the software. (See "How to set up the DHCP server on your router" on page 24).
- 4. Click the Applications & Gaming tab, then click the Single Port Forwarding page.
- 5. For each entry, enter a descriptive name in the Application Name field.
- 6. For each entry, enter in the same port number for the External Port and the Internal Port.
- In the To IP Address field, enter the last three digits of the IP address you have reserved for the computer you want to forward Internet traffic to. The rest of the IP address has already been completed for you.

| Single Port |           |    | -             |               |          |                | 1       |
|-------------|-----------|----|---------------|---------------|----------|----------------|---------|
| Appli       | cation Na | me | External Port | Internal Port | Protocol | To IP Address  | Enabled |
|             | HTTP      |    |               |               | -        | 192 168 1 25   | [9]     |
|             | None      |    |               | -             |          | 192 168 1 0    | 10      |
|             | None      |    |               |               |          | 192, 168, 1, 0 | - 83-   |
|             | None      |    |               | - (+) - (     |          | 192 168 1. 0   | 121     |
|             | None      |    |               |               |          | 192 168 1 0    | 60      |
| VNC Defau   | t         |    | 5800          | 5000          | TCP -    | 192.160.1.140  | 192     |
| VNC Java    |           | 1. | 5900          | 5900          | TCP -    | 192.168.1.140  | 10      |

8. Select Enabled next to the IP Address field.

9. Click Save Changes at the bottom of the screen.

#### NOTE

If you want to use software such as VNC on multiple computers, you will need to reconfigure the default ports that VNC uses on each additional computer. Then, create additional port forwarding entries for each additional computer. See your software's documentation for help.

### How to set up port forwarding for a range of ports

Why would I set up port forwarding for a range of ports? Port forwarding is a feature that forwards inbound traffic from the Internet on a range of ports to a single device on your local network. Unlike a web camera that typically only requires a single port to be forwarded, some applications require forwarding to a range of ports.

*Example*: You want to set up your computer so you can use BitTorrent, a popular peer-to-peer file sharing application. BitTorrent uses port 6881 by default. If that port is busy, the requesting BitTorrent client tries the next port in sequence. The most common configuration for home routers with a single BitTorrent computer is to set up port forwarding using a range of ports starting with 6881 and ending with port 6889.

#### To set up port range forwarding:

Applications & Gaming > Port Range Forwarding

- 1. Log into the browser-based utility (see "How to open the browser-based utility" on page 20).
- 2. Set up a DHCP reservation for the IP address of the computer on which you installed the software. (See "How to set up the DHCP server on your router" on page 24). In this example, the IP address of the desktop computer with BitTorrent installed is 192.168.1.140.
- **3.** Click the **Applications & Gaming** tab, then click the **Port Range Forwarding** page.
- **4.** Enter a descriptive name, then enter the **Start Port** and the **End Port** values to specify the range. In this example, the range is 6881 to 6889.
- 5. Select **TCP** as the protocol.
- 6. In the **To IP Address** field, enter the last 3 digits of the IP address of the device running the software. The rest of the IP address fields already completed. In this example, you would enter 140.
- 7. Select Enabled next to the To IP Address field.

| Port Range Forwarding |                  |          |                    |         |
|-----------------------|------------------|----------|--------------------|---------|
| Application Name      | Start ~ End Port | Protocol | To IP Address      | Enabled |
| BitTorrent - Desktop  | 6881 to 6889     | TCP 🔹    | 192 . 168 . 1. 140 |         |
| BitTorrent - MacBook  | 6890 to 6899     | TCP 👻    | 192.168.1.142      | V       |

8. Click Save Settings at the bottom of the page.

#### **NOTES:**

To use software like BitTorrent on multiple computers on your network, create additional entries with a unique range of ports as shown above. BitTorrent only works with ports between 6881 and 6999.

Depending on your computer's firewall software, you may need to open a range of ports in your firewall to enable software that uses port range forwarding

# How to set up port range triggering for online gaming For ALL

Why would I use port triggering instead of port forwarding? Port range triggering allows the router to watch outgoing data for specific port numbers. The IP address of the computer that sends the matching data is remembered by the router, so that when the requested data returns through the router, the data is routed back to the proper computer. An example of port range triggering would be to enable a USB or Bluetooth headset for online chat and gaming.

#### To set up port range triggering for multiple entries:

Applications & Gaming > Port Range Triggering

- 1. Log into the browser-based utility (see "How to open the browser-based utility" on page 20).
- 2. Click the Applications & Gaming tab, then click the Port Range Triggering page.
- **3.** See your device documentation for information on the ports that the device uses.
- 4. For each entry in the Port Range Forwarding table:
  - Enter a descriptive name (such as PS3 Headset)
  - For single ports, enter the same port number in each **Triggered Range** and **Forwarded Range** box.
  - For port ranges, enter the same number ranges in each **Triggered Range** and **Forwarded Range** column.

| Port Range Triggering |                  |        |     |       |        |    |         |         |
|-----------------------|------------------|--------|-----|-------|--------|----|---------|---------|
|                       | Application Name | Trigge | red | Range | Forwar | de | i Range | Enabled |
|                       | PS3Headset       | 80     | to  | 80    | 80     | to | 80      | V       |
|                       | PS3Headset       | 6000   | to  | 7000  | 6000   | 50 | 7000    | V       |
|                       | PS3Headset       | 10700  | to  | 10700 | 10700  | 10 | 10700   | V       |
|                       | PS3Headset       | 50000  | te  | 50000 | 50000  | to | 50000   | 2       |

5. Click Save Settings at the bottom of the page.

# How to configure your Xbox for online gaming

#### For ALL

**Why would I set up my Xbox for online gaming?** Online gaming adds another dimension to using your Xbox. As with other online gaming applications and gaming consoles, you need to forward multiple ports to use your Xbox for online gaming. The procedure for setting up your Xbox is almost identical to setting up multiple port forwarding for VNC remote control. (See "How to set up port forwarding for multiple ports" on page 53).

#### NOTE

For more information on configuring your router for online gaming, see "How to optimize your router for gaming and voice" on page 27.

Refer to your game console documentation to determine the ports used by your device. The Xbox uses four ports:

- TCP port 80
- UDP port 88
- TCP/UDP port 53
- TCP/UDP port 3074

#### To set up an Xbox using multiple entries of single port forwarding:

Applications & Gaming > Single Port Forwarding

- 1. Connect your Xbox 360 to your router.
- 1. Log into the browser-based utility (see "How to open the browser-based utility" on page 20).
- 2. Set up a DHCP reservation for the IP address of the Xbox. (See "How to set up the DHCP server on your router" on page 24).

– OR –

Refer to your game console's documentation to set a static IP address for your device.

**3.** Click the **Applications & Gaming** tab, then click the **Single Port Forwarding** page. The Xbox uses four ports, so create four port forwarding entries on this page. 4. Enter the port and protocol information as shown in the image below.

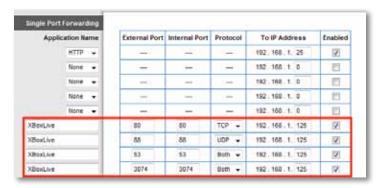

- 5. In the **To IP Address** field, enter a 1- to 3-digit number that corresponds to the last three digits of the IP Address of the Xbox 360. The rest of the IP address is already completed.
- 6. Select Enabled next to the To IP Address field for each entry.
- 7. Click Save Settings at the bottom of the page.

# Maintaining and Monitoring

# How to back up and restore your router configuration

#### For ALL

Why do I need to back up my router configuration? As with any valuable data, you should back up your router configuration. Your router might contain many customized settings. Those settings would be lost if you reset your router to its factory defaults, and you would need to re-enter all of them manually. If you back up your router configuration, restoring settings is easy.

#### To back up your router configuration:

Administration > Management

- 1. Log into the browser-based utility (see "How to open the browser-based utility" on page 20).
- 2. Click the Administration tab, then click the Management page.
- 3. Click Back Up Configurations at the bottom of the screen.

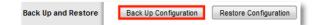

You are prompted to save the file.

4. Click OK or Save.

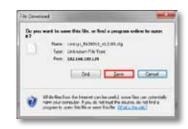

5. Specify a file location, then click Save.

#### To restore your router configuration:

*Administration* > *Management* 

- 1. Log into the browser-based utility (see "How to open the browser-based utility" on page 20).
- 2. Click the Administration tab, then click the Management page.
- 3. Click **Restore Configurations** at the bottom of the screen.

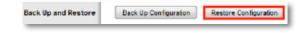

A separate window opens.

- 4. Click **Browse** to navigate to the location of your configuration file, then select the file and click **Open**.
- 5. To restore the configuration, click Start to Restore.

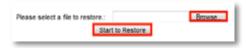

### How to restore factory defaults

Why would I need to restore to factory defaults? If you are experiencing difficulties with the router and have exhausted all other troubleshooting measures, you may want to reset the router to factory defaults. Resetting the router erases all of your settings, so you must restore the settings after. We recommend that you back up your configuration before resetting your router to factory defaults. See "How to back up and restore your router configuration" on page 56.

You can use the Reset button or the router's browser-based utility to restore your router to factory defaults.

#### To reset your router to factory defaults with the reset button:

#### CAUTION

Whenever you restart the router, all logs that are not saved will be lost.

1. With your router connected to power and turned on, press and hold the **Reset** button on the bottom of your router for 5-15 seconds.

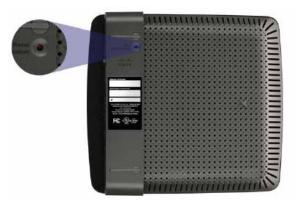

EA2700 and EA3500 Reset Button

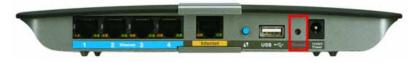

EA4500 Reset Button

**To reset your router to factory defaults using the browser-based utility:** *Administration > Factory Defaults* 

- 1. Log into the browser-based utility (see "How to open the browser-based utility" on page 20).
- 2. Click the Administration tab, then click the Factory Defaults page.

3. Click Restore Factory Defaults.

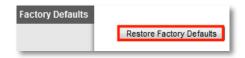

A confirmation window opens.

4. Click OK.

| 2 | <br>ict CK, the dec | in the Republic | for two others and all you can office out in |
|---|---------------------|-----------------|----------------------------------------------|
|   |                     |                 |                                              |
|   |                     | -               | Course                                       |
|   |                     | - 28            | Canad                                        |

# How to upgrade the router's firmware

Why would I need to upgrade my router's firmware? Linksys may periodically publish a firmware upgrade either to fix a problem or to add features to your router.

#### **IMPORTANT**

Do not interrupt the upgrade process. You should not turn off the router or press the Reset button during the upgrade. Doing so may permanently disable the router.

If you are upgrading from a laptop computer, make sure that the laptop is connected to a power source or that the battery is fully charged.

Disable your computer's Sleep mode. It might interrupt the upgrade process.

If you are upgrading from a computer with a wireless network connection, make sure that you have strong wireless signal strength. If not, move your computer closer to your router.

#### TIPS

Each time you run Cisco Connect, it checks for software updates and installs them, if available. Use the following instructions only if you don't run Cisco Connect.

#### To upgrade the router's firmware:

#### For ALL

Administration > Firmware Upgrade

- 1. Log into the browser-based utility (see "How to open the browser-based utility" on page 20).
- 2. Click the Administration tab, then click the Firmware Upgrade page.
- 3. Click Online Upgrade, select Upgrade Automatically, then click Check For Upgrades.

#### TIP

To have your router automatically check for updates, select **Update Automatically**. The router will check for updates at midnight according to the time zone setting on the Basic Setup page. If an update is found, it will be immediately installed, then the router will restart.

# How to check the status of your router

Why would I want to check the status of my router? Your router status tells you whether you have a secure Internet connection and informs you about the status of your network-connected devices.

#### To check your router status using Cisco Connect:

In Windows, click Start, All Programs, then click Cisco Connect.
 – OR –

On a Mac, open the Applications folder, then click Cisco Connect.

The Cisco Connect main menu opens.

**2.** Look in the upper-right corner of the Cisco Connect main menu. If your router is online and secure, you see *online secure* and a green indicator.

#### To check your router status using the browser-based utility:

- Status > Router Status > Local Network Status > Wireless Network Status > Ports
- 1. Log into the browser-based utility (see "How to open the browser-based utility" on page 20).
- 2. Click the **Status** tab, then click the **Router** page. Detailed information about your router status is displayed. (Screen from IPv6-enabled router shown.)

#### TIP

For field descriptions, click **Help** on the right side of the screen.

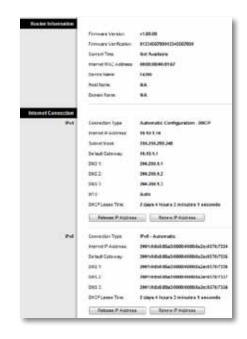

**3.** Click the **Status** tab, then click the **Local Network** page. Your local network's IP address information and the DHCP server settings are displayed. (Screen from IPv6-enabled router shown.)

|                     | Local MAC Address:<br>Pv4 Address:<br>Pv4 Subnet Mask:<br>Pv6 Link-Local Address:<br>Prefix Address: | 00:08:96:00:81:57<br>192:168.1.1<br>265:255:255:0<br>fe80::260:811:fe52:19:d8<br>2001:0db8:85a3:0000/6 |
|---------------------|----------------------------------------------------------------------------------------------------|----------------------------------------------------------------------------------------------------|
| DHCP Server<br>IPv4 | DHCP Server:                                                                                         | Enabled                                                                                                |
|                     | Start IP Address:<br>End IP Address:                                                                 | 192.158.1.100<br>192.158.1.149                                                                         |
|                     | DHCP Client Table                                                                                    |                                                                                                    |

4. Click DHCP Client Table to display the currently assigned IP addresses.

| Client Name | Interface | IP Address    | MAC Address       | Expres   |        |
|-------------|-----------|---------------|-------------------|----------|--------|
| MacBook     | Wireless  | 192.168.1.139 | 001EC2903EA4      | 22,28,40 | Delete |
| NetDook     | LAN       | 192.155.1.140 | 00.24 0C 00 /E E9 | 22:20:24 | Delete |

5. Click the **Status** tab, then click the **Wireless Network** page. Your wireless network status is displayed.

|                          | WAC Address          | COC1:CO-IFEC-1A     |
|--------------------------|----------------------|---------------------|
|                          | Wode                 | Maed                |
|                          | Network Name (558D): | BronzeEagle         |
|                          | Channel Width        | 401012              |
|                          | Chancel              | 148                 |
|                          | Security             | WPA2WPA Mixed Mode  |
|                          | SSC Broadcast        | Enabled             |
| 2.4 GHz Winnless Network | MAC Address          | C0:C1:C0:1F#C:19    |
|                          | Mode                 | Maed                |
|                          | Network Name (SSID)  | Bronzetagle         |
|                          | Channel Width        | 204042              |
|                          | Channel              | **                  |
|                          | Security.            | WPA2/WPA Mored Mode |
|                          | SSD Broadcast        | Enabled             |

6. Click the **Status** tab, then click the **Ports** page. The link status and speed for each of the Ethernet ports and the Internet port are displayed.

## How to disable the Ethernet port status lights

Why would I want to disable the Ethernet port status lights? Depending on the placement of the router in a home, some users might find the lights distracting. You can easily disable the lights using Cisco Connect, but you can also disable them using the browser-based utility.

#### To disable the lights using Cisco Connect:

In Windows, click Start, All Programs, then click Cisco Connect.
 – OR –

On a Mac, open the **Applications** folder, then click **Cisco Connect**. The Cisco Connect main menu opens.

- 2. Under *Router Settings*, click **Change**.
- 3. Under Port lights, click Off, then click Finish.

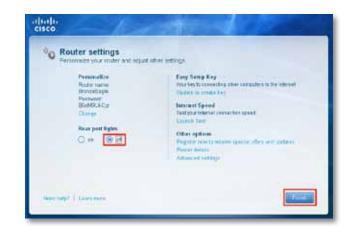

#### To disable the lights using the browser-based utility:

#### For ALL

Setup > Basic Setup

- 1. Log into the browser-based utility (see "How to open the browser-based utility" on page 20).
- 2. Click the Setup tab, then click the Basic Setup page.
- **3.** Set **Rear Port Lights** to **Off**, then click **Save Settings** at the bottom of the page.

### How to test your Internet connection

What utilities are included in my router to test my Internet connection? Your router includes two diagnostic tests, Ping and Traceroute, that let you check network connections, including network devices and your Internet connection.

#### To diagnose your Internet connection:

Administration > Diagnostics

- 1. Log into the browser-based utility (see "How to open the browser-based utility" on page 20).
- 2. Click the Administration tab, then click the Diagnostics page.

| Diagnostics     | 100000000000000000000000000000000000000 | _   |                    |
|-----------------|-----------------------------------------|-----|--------------------|
| Ping Test       | IP or URL Address:                      |     |                    |
|                 | Packet Size                             | 32  | bytes (32 - 65500) |
|                 | Number to Ping.                         | 5   | •                  |
|                 |                                         | Sta | rt to Ping         |
| Traceroute Test | P or URL Address:                       | Ì   |                    |
|                 |                                         | Sta | rt to Traceroute   |

**3.** To check whether an address can be reached, enter an IP address or URL, a packet size, and number of times to ping in the *Ping Test* section, then click **Start to Ping**.

| Ping Test | IP or URL Address: | www.google.com        |
|-----------|--------------------|-----------------------|
|           | Packet Size:       | 32 bytes (32 - 65500) |
|           | Number to Ping:    | 5 🗸                   |
|           |                    | Start to Ping         |

A window opens showing the ping test results. You will see a response for each successful ping.

#### NOTE

If an Internet URL fails to respond to ping, it doesn't necessarily mean that the site is down. For security reasons, some sites are configured to not respond to ping requests.

| Ping |                                                             |
|------|-------------------------------------------------------------|
|      | PING www.l.google.com (72.14.204.147): 32 data bytes        |
|      | 40 bytes from 72.14.204.147: icmp_seq=0 ttl=46 time=85.8 ms |
|      | 40 bytes from 72.14.204.147: icmp_seq=1 ttl=46 time=85.9 ms |
|      | 40 bytes from 72.14.204.147: icmp_seq=2 ttl=46 time=86.5 ms |
|      | 40 bytes from 72.14.204.147: icmp_seq=3 ttl=46 time=87.1 ms |
|      | 40 bytes from 72.14.204.147: icmp_seq=4 ttl=46 time=85.4 ms |
|      | www.l.google.com ping statistics                            |
|      | 5 packets transmitted, 5 packets received, 0% packet loss   |
|      | round-trip min/avg/max = 85.4/86.1/87.1 ms                  |
|      | Close Stop                                                  |

4. To trace the route that packets take between your router and a specific address, enter an address in the IP or URL Address field of the *Traceroute Test* section, then click Start to Traceroute.

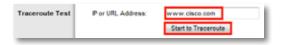

A window opens with the test results.

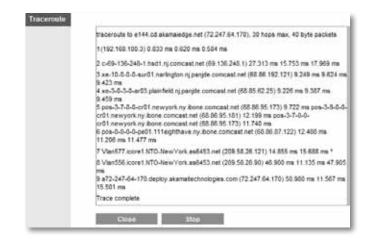

### How to configure and use logs

What kind of logging capabilities does my router have? Your router can track all traffic for your Internet connection. Your router supports four types of logs:

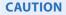

All logs that are not saved will be lost whenever the router restarts.

#### To enable and view router logs:

#### For ALL

Administration > Log

- 1. Log into the browser-based utility (see "How to open the browser-based utility" on page 20).
- 2. Click the Administration tab, then click the Log page.
- **3.** To monitor traffic between the local network and the Internet, select **Enabled** (default), then click **Save Settings**.

4. To view the logs, click View Log. The Log window opens.

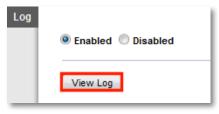

5. Select the log you want to see from the **Type** drop-down list.

| Outputies Log | LARP Address  | Destination (R). | or IP Address  | Service in Pert Namber               |                                                                                                    |
|---------------|---------------|------------------|----------------|--------------------------------------|----------------------------------------------------------------------------------------------------|
|               | 102.108.1.140 | 712478           | 171            | 100                                  |                                                                                                    |
|               | 14215621-140  | 41154            | 41.15          | ana                                  | and the second second se |
|               | 102.102.1 140 | 12.24            | Opening subpoi | ng, log bel                          |                                                                                                    |
|               | 102.108.1.140 | 11.15            | You have cho   | our he boah                          | _                                                                                                    |
|               | 9823953148    | 72.24            |                | a.ke.mt                              |                                                                                                    |
|               | 102,108.1.148 | 140.107          |                | # TattDocument                       |                                                                                                    |
|               | 182-102-110   | 162.123          | from to        | W25/182386.100.136/536               |                                                                                                    |
|               | 182,185,1,146 | 75.16            | What thould    | Forfus do with this file?            |                                                                                                    |
|               | 102,102.140   | 85.15            | C Dee          | with Rosend Instant)                 |                                                                                                    |
|               | 182188.5.548  | 66.236           | a Jeel         | lie -                                |                                                                                                    |
|               | 182.955.1148  | 205.10           |                | a publication for the like this from |                                                                                                    |
|               | 102108-1148   | 04.1             | 10.0416        | e gebonde cany nor man nav per nor   |                                                                                                    |
| 110 110 1 140 | 210.18        |                  |                |                                      |                                                                                                    |
|               | 122,952,6148  | 215.10           |                |                                      | CK Care                                                                                                    |

- **Incoming Log**—The source IP addresses and destination port numbers for incoming Internet traffic
- **Outgoing Log**—Local IP addresses, destination URLs/IP addresses, and service/port numbers for outgoing Internet traffic
- Security Log—Logins for the browser-based utility
- **DHCP Client Log**—Local DHCP server status information
- 6. To save the log, click Save the Log, then click OK or Save.

#### CAUTION

All logs that are not saved will be lost whenever the router restarts.

# **Browser-based Utility Menu Structure**

# EA2700

#### Setup

**Basic Setup** Language Internet Setup Internet Connection Type **Optional Settings** Network Setup Router Address DHCP Server Setting Time Settings Time Zone Reboot IPv6 Setup Internet Setup Internet Connection Type Network Setup 6rd Tunnel DDNS DDNS **DDNS** Service MAC Address Clone MAC Address Clone Advanced Routing NAT Dynamic Routing (RIP) Static Routing

#### Wireless

Wireless Settings Configuration View 5 GHz Wireless Settings 2.4 GHz Wireless Settings Guest Access Wireless MAC Filter Wireless MAC Filter Access Restriction MAC Address Filter List

#### Security

Firewall Firewall Internet Filter Web Filter VPN Passthrough VPN Passthrough

#### **Access Restriction**

Parental Controls Target Devices Schedule Block Specific Sites

#### **Applications & Gaming**

Single Port Forwarding Single Port Forwarding **Application Name** Port Range Forwarding Port Range Forwarding **Application Name** Port Range Triggering Port Range Triggering DMZ DM7 IPv6 Firewall OoS QoS (Quality of Service) Wireless Internet Access Priority Upstream Bandwidth Category Summary

#### Administration

Management Router Access Local Management Access **Remote Management Access** Advanced features UPnP Back Up and Restore Log Log Diagnostics Diagnostics Pina Test Traceroute Test **Factory Defaults** Factory Defaults Firmware Upgrade Firmware Upgrade

#### Status

Router **Router Information** Internet Connection IPv4 IPv6 Local Network Local Network DHCP Server IPv4 DHCP Client Table Wireless Network 5 GHz Wireless Network 2.4 GHz Wireless Network Ports Internet Port Speed Local Port Speed

# EA3500

#### Setup

Basic Setup Language Internet Setup Internet Connection Type **Optional Settings** Network Setup Router Address DHCP Server Setting **Time Settings** Time Zone Reboot IPv6 Setup Internet Setup Internet Connection Type Network Setup 6rd Tunnel DDNS **DDNS** Service MAC Address Clone Advanced Routing NAT Dynamic Routing (RIP) Static Routing

#### Wireless

Wireless Settings Configuration View 5 GHz Wireless Settings 2.4 GHz Wireless Settings Guest Access Wireless MAC Filter Wireless MAC Filter Access Restriction MAC Address Filter List

#### Security

Firewall Firewall Internet Filter Web Filter VPN Passthrough

#### Storage

Disk Disk Management Shared Folder Format Disk FTP Server Setup Access Administration Information Anonymous Access User Management Group Management

#### **Access Restriction**

Parental Controls Target Devices Schedule Block Specific Sites

### **Applications & Gaming**

Single Port Forwarding Application Name Port Range Forwarding Application Name Port Range Triggering DMZ IPv6 Firewall QoS QoS (Quality of Service) Wireless Internet Access Priority Upstream Bandwidth Category Summary

#### Administration

Management Router Access Local Management Access Remote Management Access Advanced features UPnP Back Up and Restore

Log Diagnostics Ping Test Traceroute Test Factory Defaults Firmware Upgrade

#### Status

Router Router Information Internet Connection IPv4 IPv6 Local Network Local Network **DHCP** Server IPv4 DHCP Client Table Wireless Network 5 GHz Wireless Network 2.4 GHz Wireless Network Ports Internet Port Speed Local Port Speed

## EA4500

#### Setup

**Basic Setup** Language Internet Setup Internet Connection Type Network Setup Router Address DHCP Server Setting Time Settings Time Zone Port Lights Reboot IPv6 Setup Internet Setup Internet Connection Type Network Setup 6rd Tunnel DDNS **DDNS** Service MAC Address Clone Advanced Routing NAT Dynamic Routing (RIP) Static Routing

#### Wireless

Wireless Settings Configuration View 5 GHz Wireless Settings 2.4 GHz Wireless Settings Guest Access Wireless MAC Filter Wireless MAC Filter Access Restriction MAC Address Filter List

#### Security

Firewall Firewall Internet Filter VPN Passthrough

#### Storage

Disk Disk Management USB Port Speed Shared Folder Media Server UPnP Media Server Setup Database FTP Server Setup Share Administration Information User Management Group Management

#### **Access Restriction**

Parental Controls Target Devices Schedule Block Specific Sites

#### **Applications & Gaming**

Single Port Forwarding Application Name Port Range Forwarding Application Name Port Range Triggering DMZ IPv6 Firewall QoS QoS (Quality of Service) Wireless Internet Access Priority Upstream Bandwidth Category Summary

#### **Administration**

Management Router Access Local Management Access Remote Management Access ALG UPnP Back Up and Restore Log

Diagnostics Ping Test Traceroute Test Factory Defaults Firmware Upgrade

#### Status

Router Router Information Internet IPv4 Connection Internet IPv6 Connection Local Network Local Network DHCP Server Wireless Network 5 GHz Wireless Network 2.4 GHz Wireless Network Ports Internet Port Speed Local Port Speed

# **Specifications**

# Linksys EA2700

| Linksys EA2700                                           |
|----------------------------------------------------------|
| Dual-Band N600 Router with Gigabit                       |
| EA2700                                                   |
| 10/100/1000 Mbps (Gigabit Ethernet)                      |
| 2.4 and 5 GHz                                            |
| 4 (2 per band)                                           |
| Power, Internet, and Ethernet (1-4)                      |
| Reset, Wi-Fi Protected Setup                             |
| Power/Wi-Fi Protected Setup, Internet,<br>Ethernet (1-4) |
| Supported                                                |
| WEP, WPA, WPA2                                           |
| Up to 128-bit encryption                                 |
|                                                          |

#### Environmental

| Dimensions         | 174 x 190 x 28 mm<br>(6.85" x 7.48" x 1.10")    |
|--------------------|-------------------------------------------------|
| Unit Weight        | 297.7 g (10.5 oz)                               |
| Power              | 12V, 1A                                         |
| Certifications     | FCC, IC, CE, Wi-Fi A/B/G/N                      |
| Operating Temp.    | 0 to 40°C (32 to 104°F)                         |
| Storage Temp.      | -20 to 60°C (-4 to 140°F)                       |
| Operating Humidity | 10 to 80%, relative humidity,<br>non-condensing |
| Storage Humidity   | 5 to 90% non-condensing                         |
|                    |                                                 |

#### NOTES

For regulatory, warranty, and safety information, see the CD that came with your router or go to **Linksys.com/support**.

Specifications are subject to change without notice.

Maximum performance derived from IEEE Standard 802.11 specifications. Actual performance can vary, including lower wireless network capacity, data throughput rate, range and coverage. Performance depends on many factors, conditions and variables, including distance from the access point, volume of network traffic, building materials and construction, operating system used, mix of wireless products used, interference and other adverse conditions.

# Linksys EA3500

| Model Name                  | Linksys EA3500                             |
|-----------------------------|--------------------------------------------|
| Description                 | Dual-Band N750 Router with Gigabit and USB |
| Model Number                | EA3500                                     |
| Switch Port Speed           | 10/100/1000 Mbps (Gigabit Ethernet)        |
| Radio Frequency             | 2.4 and 5 GHz                              |
| # of Antennas               | 6 (3 per band)                             |
| Ports                       | Internet, Ethernet (1-4), USB, Power       |
| Buttons                     | Reset, Wi-Fi Protected Setup               |
| LEDs                        | Power, Internet, Ethernet (1-4)            |
| UPnP                        | Supported                                  |
| Security features           | WEP, WPA, WPA2                             |
| Security key bits           | Up to 128-bit encryption                   |
| Storage File System Support | FAT, and NTFS, and HFS+                    |

#### **Environmental**

| Dimensions         | 6.69" x 0.98" x 7.48"<br>(170 x 25 x 190 mm)   |
|--------------------|------------------------------------------------|
| Unit Weight        | 11.5 oz (326 g)                                |
| Power              | 12V, 2A                                        |
| Certifications     | FCC, IC, CE, Wi-Fi A/B/G/N, Windows 7          |
| Operating Temp.    | 32 to 95°F (0 to 35°C)                         |
| Storage Temp.      | -4 to 140°F (-20 to 60°C)                      |
| Operating Humidity | 10 to 80% relative humidity,<br>non-condensing |
| Storage Humidity   | 5 to 90% non-condensing                        |

#### NOTES

For regulatory, warranty, and safety information, see the CD that came with your router or go to **Linksys.com/support**.

Specifications are subject to change without notice.

Maximum performance derived from IEEE Standard 802.11 specifications. Actual performance can vary, including lower wireless network capacity, data throughput rate, range and coverage. Performance depends on many factors, conditions and variables, including distance from the access point, volume of network traffic, building materials and construction, operating system used, mix of wireless products used, interference and other adverse conditions.

# Linksys EA4500

| Model Name                  | Linksys EA4500                                           |
|-----------------------------|----------------------------------------------------------|
| Description                 | Dual-Band N900 Router with Gigabit and USB               |
| Model Number                | EA4500                                                   |
| Switch Port Speed           | 10/100/1000 Mbps (Gigabit Ethernet)                      |
| Radio Frequency             | 2.4 and 5 GHz                                            |
| # of Antennas               | 6 (3 per band)                                           |
| Ports                       | Power, USB, Internet, Ethernet (1-4)                     |
| Buttons                     | Reset, Wi-Fi Protected Setup                             |
| LEDs                        | Top panel: Power<br>Back panel: Internet, Ethernet (1-4) |
| UPnP                        | Supported                                                |
| Security Features           | WEP, WPA, WPA2                                           |
| Security Key Bits           | Up to 128-bit encryption                                 |
| Storage File System Support | FAT, and NTFS, and HFS+                                  |

### Environmental

| Dimensions         | 8.86" x 0.98" x 6.30"<br>(225 x 25 x 160 mm)   |
|--------------------|------------------------------------------------|
| Unit Weight        | 12.7 oz (360 g)                                |
| Power              | 12V, 2A                                        |
| Certifications     | FCC, IC, CE, Wi-Fi a/b/g/n,<br>Windows 7, DLNA |
| Operating Temp.    | 32 to 104°F (0 to 40°C)                        |
| Storage Temp.      | -4 to 140°F (-20 to 60°C)                      |
| Operating Humidity | 10 to 80% relative humidity, non-condensing    |
| Storage Humidity   | 5 to 90% non-condensing                        |

#### NOTES

For regulatory, warranty, and safety information, see the CD that came with your router or go to **Linksys.com/support**.

Specifications are subject to change without notice.

Maximum performance derived from IEEE Standard 802.11 specifications. Actual performance can vary, including lower wireless network capacity, data throughput rate, range and coverage. Performance depends on many factors, conditions and variables, including distance from the access point, volume of network traffic, building materials and construction, operating system used, mix of wireless products used, interference and other adverse conditions. Visit linksys.com/support for award-winning 24/7 technical support

# 

Cisco, the Cisco logo, and Linksys are trademarks or registered trademarks of Cisco and/or its affiliates in the United States and other countries. A listing of Cisco's trademarks can be found at <u>www.cisco.com/go/trademarks</u>. All other trademarks mentioned in this document are the property of their respective owners.

© 2012 Cisco and/or its affiliates. All rights reserved.

425-01601

Free Manuals Download Website <u>http://myh66.com</u> <u>http://usermanuals.us</u> <u>http://www.somanuals.com</u> <u>http://www.4manuals.cc</u> <u>http://www.4manuals.cc</u> <u>http://www.4manuals.cc</u> <u>http://www.4manuals.com</u> <u>http://www.404manual.com</u> <u>http://www.luxmanual.com</u> <u>http://aubethermostatmanual.com</u> Golf course search by state

http://golfingnear.com Email search by domain

http://emailbydomain.com Auto manuals search

http://auto.somanuals.com TV manuals search

http://tv.somanuals.com